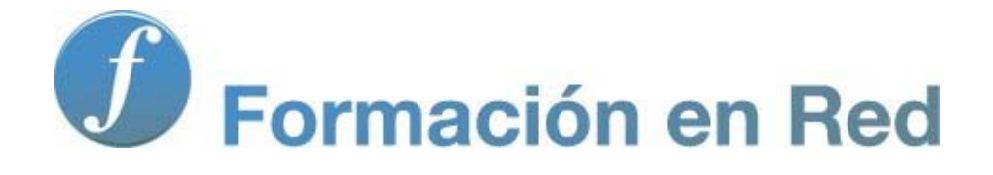

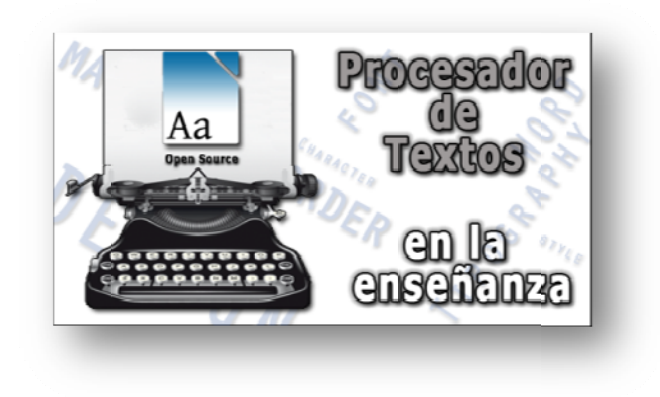

#### P ( roc Código cesa Abierto) ador de Textos

**Módulo** : Las últimas herramientas

7

# **Las últimas herramientas**

Si te han sorprendido las posibilidades gráficas y recursos que ofrece *Writer*, te aseguramos que aún no lo has visto todo. Eso sí, tampoco esperes que en este nivel de iniciación te abrumemos con muchas más cosas, pero nos quedan algunas que te vendría bien conocer para alcanzar mayores cotas en el diseño y creación de un documento.

### **Listas con viñetas**

Por ejemplo, hablemos de las **listas**. Una lista no es más que una forma, más o menos estética, de representar una serie de elementos dentro de un documento. He aquí un sencillo ejemplo de la lista de las estaciones del año:

#### **Estaciones del año**

Primavera Verano Otoño Invierno

Pero *Writer* va más allá: permite que incorporemos **viñetas** a cada entrada de la lista. Se llaman viñetas a unos símbolos que se colocan delante de cada línea (o párrafo) para darle cierto cariz, cara al lector, y que ya has tenido que encontrarte con ellas en la lectura de este documento.

 Vamos a hacer de nuevo la misma lista anterior, pero esta vez, a cada entrada de la misma, le añadiremos una viñeta consistente en un pequeño punto negro  $\bullet$  (hay una enorme variedad de ellas, ya las verás):

#### **Estaciones del año**

- Primavera
- Verano
- Otoño
- Invierno

**Crear viñetas** es muy sencillo. Al igual que aplicamos cualquier otro atributo a un texto, se pueden teclear primero todas las líneas (o párrafos completos) de texto y aplicar después el formato de lista, o se puede colocar el punto de inserción en un lugar determinado, seleccionar el formato de lista con viñetas y a continuación comenzar a teclear el texto. Es indiferente.

Pongámoslo en práctica.

1. Abre un documento nuevo en blanco y, sin preocuparte de nada más, escribe la lista de las estaciones del año, tal y como hemos hecho nosotros:

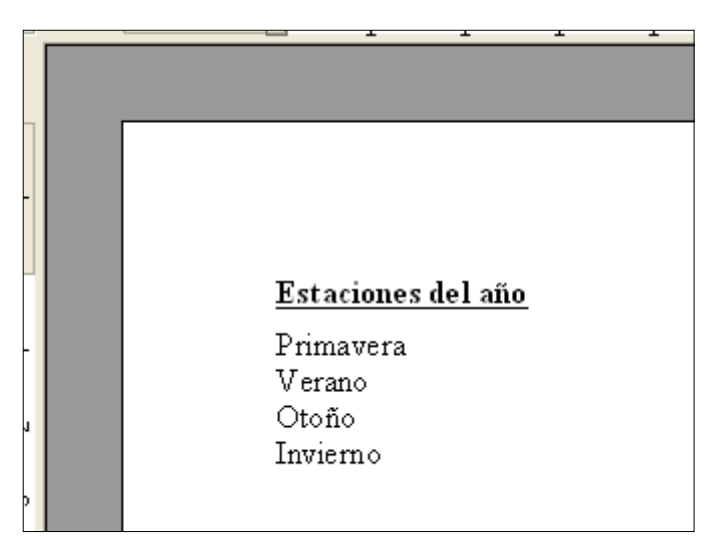

2. Ahora selecciona aquellas líneas a las que quieres aplicarle la viñeta; en este caso, todas excepto el título:

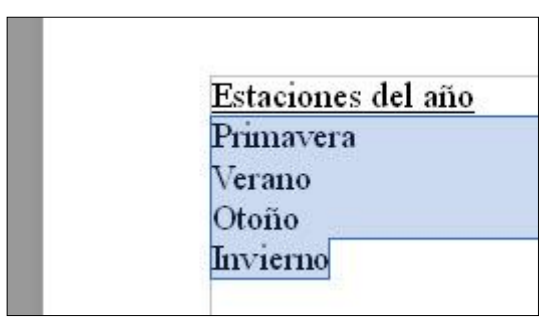

3. En la barra de Formateo, haz clic sobre el botón Activar/desactivar viñetas (Mayusculas+F12).

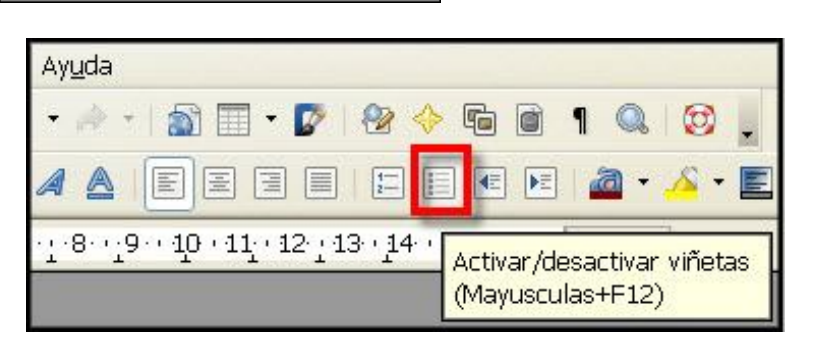

Se incorporará una viñeta a cada párrafo, probablemente en forma de un puntito negro (dependerá de cuál sea la viñeta que esté seleccionada en ese momento).

#### Estaciones del año

- Primayera
- Verano
- Otoño
- Invierno

Si deseas **eliminar** alguna de las **viñetas**, sólo tienes que poner el punto de inserción en la línea correspondiente (o seleccionar varias) y volver a utilizar el botón  $\equiv$ .

¿Sólo se dispone de esta triste viñeta? ¡Qué va! Accede al menú **Formato – Numeración y viñetas…** y descubrirás toda una gama de posibilidades, a través de la ventana Numeración y viñetas

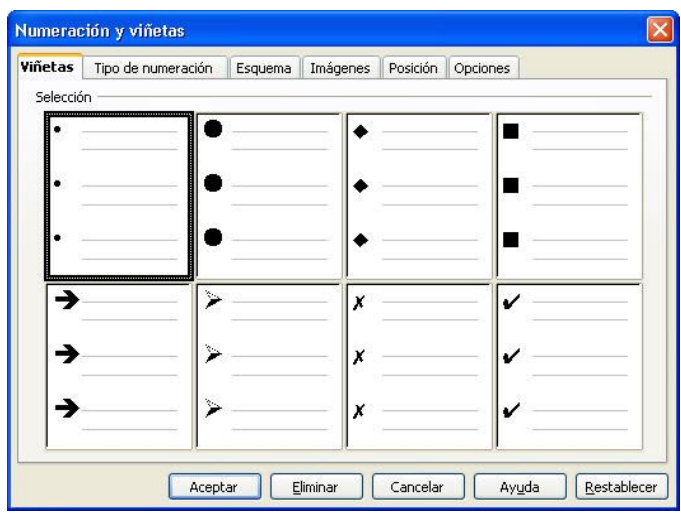

Te aconsejamos que visites las pestañas viñetas y muy especialmente Imágenes :

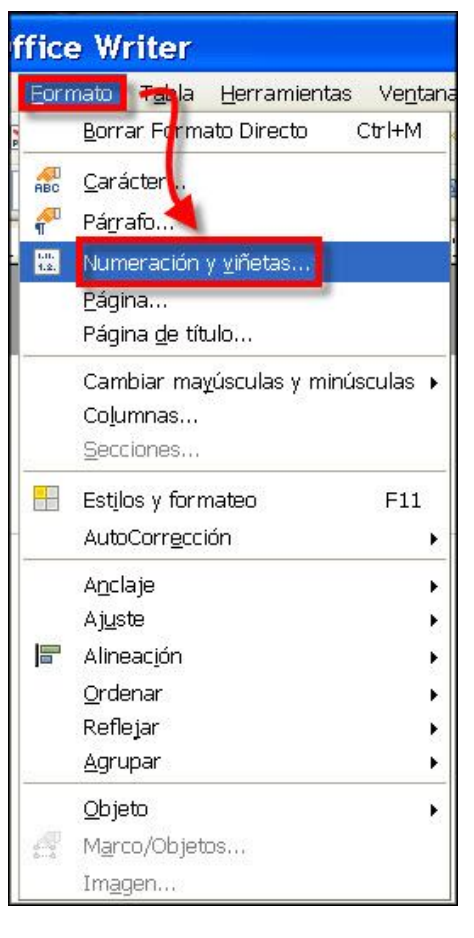

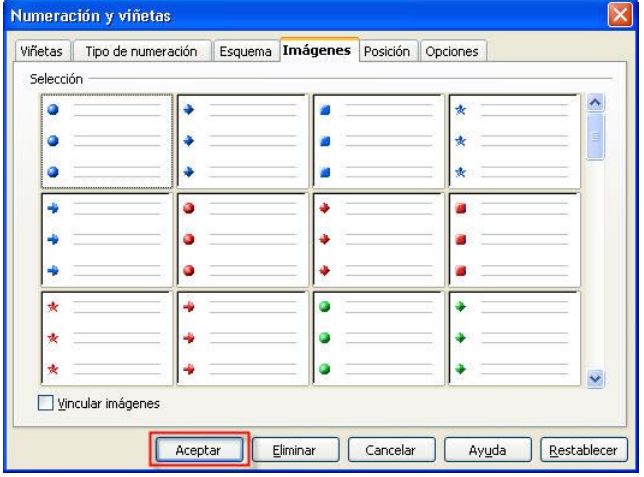

Una vez elijas el tipo de viñeta que te guste, haz clic sobre <u>Aceptar</u> y podrás disfrutar de ella en el documento.

## **Listas con numeración**

Otro interesante recurso para la presentación de datos son las **listas con numeración**. Funcionan exactamente igual que las listas con viñetas (de hecho, la viñeta se sustituye por un número), pero en este caso son más apropiadas para indicar pasos en un orden determinado. Por ejemplo:

- 1. Estos párrafos son un ejemplo de una lista con numeración. Éste es el primer elemento.
- 2. Ahora estamos en el segundo elemento de la lista.
- 3. Y lo que es mejor, *Writer* los numera automáticamente.
- 4. Y si eliminas alguna línea intermedia, renumera adecuadamente las líneas que quedan, sin equivocarse.
- 5. Y finalmente el quinto elemento (este *Writer*, ¿será aficionado al cine?).

La forma de **crear una lista con numeración** es exactamente igual a como se crean las viñetas, se pueden teclear primero todas las líneas (o párrafos completos) de texto y aplicar después el formato de la lista de numeración, o se puede colocar el punto de inserción en un lugar determinado, seleccionar el formato de lista con numeración y a continuación comenzar a teclear el texto.

Estaciones del año **B** Drimattera ■ Verano  $\Box$  Otoño **Invierno** 

Estaciones del año

I

Vamos a hacer el mismo ejemplo anterior, pero ahora lo haremos al revés: seleccionaremos el tipo de lista numerada y luego escribiremos los párrafos.

1. Sobre el mismo documento anterior, unas líneas más abajo, teclea y, si lo deseas, formatea adecuadamente la línea del título.

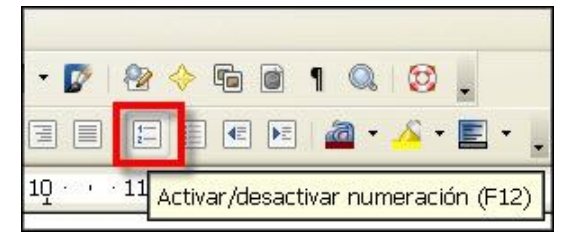

Estaciones del año

1. Primavera 2. Verano 3 Otoño 4 Invierno

2. Con el punto de inserción en la siguiente línea, haz clic sobre el botón  $\overline{\phantom{a}}$ Activar/desactivar numeración (F12)  $\overline{\phantom{a}}$  de la barra Formateo o escribe un "1", un punto y un espacio.

Aparecerá el primer elemento numerado de la lista. Escribe cada línea; comprobarás que en cada pulsación de **Enter** se van numerando automáticamente las entradas de la lista. Así de fácil.

Prueba a borrar cualquier línea intermedia, a insertar otra nueva o a quitarles la numeración (pon

el punto de inserción en la línea correspondiente, o

selecciona varias, y vuelve a utilizar el botón  $\left|\frac{1}{k}\right|$  y verás cómo la numeración se adecua sin perder el orden y la compostura.

¿Quieres ver las distintas posibilidades de numeración que te brinda *Writer*? Pues acude de nuevo al cuadro Numeración y viñetas, pero esta vez utiliza la pestaña Tipo de numeración

# **Listas con jerarquía**

Las listas nos permiten también utilizar jerarquías o niveles de presentación de las líneas de texto. Es un recurso muy interesante que en nuestros documentos tendremos que utilizar muchas veces. Pongámoslo en práctica usando el ejemplo anterior, pero más desarrollado. Supongamos que deseamos detallar, dentro de cada estación del año, los meses que dura cada una. Podría ser algo así:

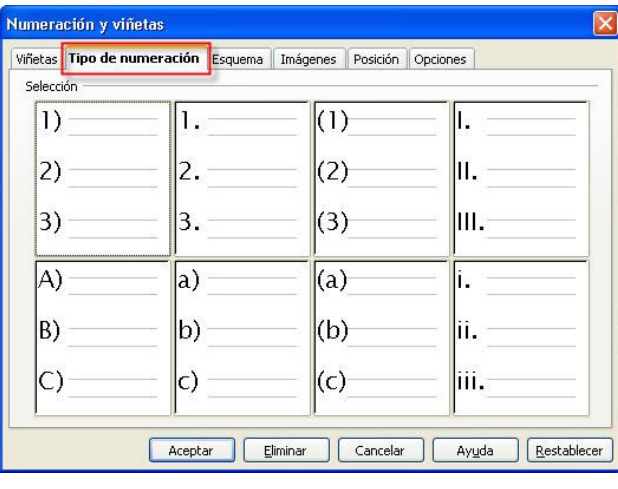

#### **Estaciones del año**

#### **1. Primavera**

- a) Marzo
	- b) Abril
	- c) Mayo
- **2. Verano** 
	- a) Junio
	- b) Julio
	- c) Agosto

#### **3. Otoño**

- a) Septiembre
- b) Octubre
- c) Noviembre
- **4. Invierno** 
	- a) Diciembre
	- b) Enero
	- c) Febrero

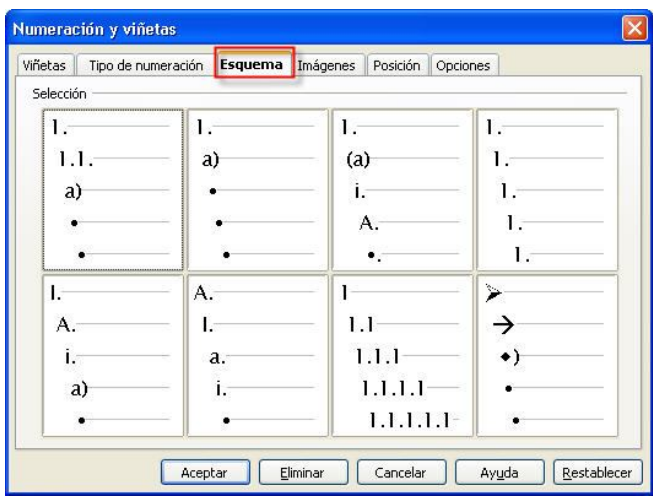

Como ves hemos jugado con la posibilidad de presentar las líneas de texto con distinto nivel de sangrado, para trasladar al lector la idea de jerarquía.

*Writer* te aporta también aquí una gran variedad de opciones. Echa una ojeada a la pestaña Esquema del cuadro Numeración y viñetas y verás las distintas posibilidades de agrupamiento por subniveles en la presentación de listas donde sea

necesario categorizar la presentación. Expliquemos el método llevando a cabo este mismo ejemplo.

1. Escribe la línea del encabezado de la lista. Pulsa **Enter** y selecciona  $\left|\frac{1}{2}\right|$  Activar/desactivar numeración (F12) Aparecerá la primera línea numerada:

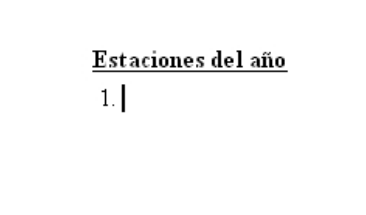

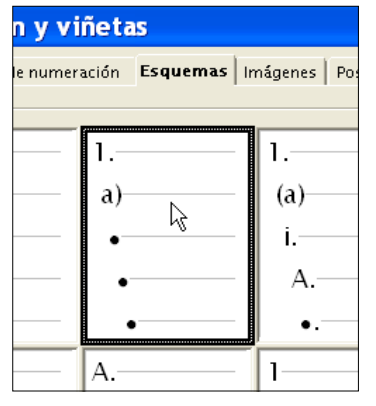

- 2. Desde la pestaña Esquema elige, por ejemplo, la segunda opción.
- 3. Deberías tener visible la barra de **Numeración y viñetas**:

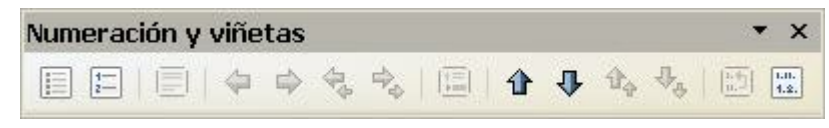

Si no fuera el caso, actívala desde **Ver - Barras de herramientas - Numeración y viñetas**.

4. Escribe el nombre de la primera estación: "**Primavera"** y pulsa **Enter**. El cursor bajará a la siguiente línea y la comenzará ya con el número 2.

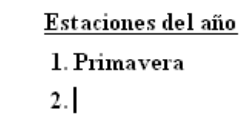

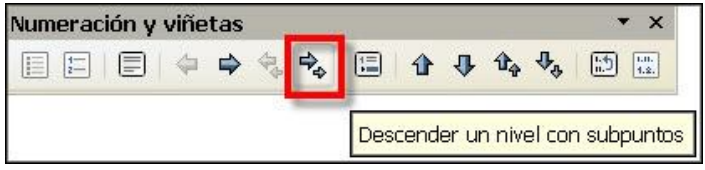

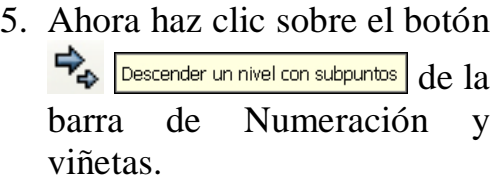

En ese momento, la segunda línea (la que tiene el punto de inserción) recibirá la sangría correspondiente al esquema seleccionado:

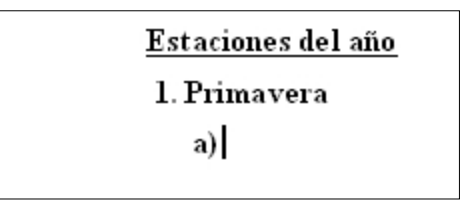

6. Escribe cada mes despreocupadamente, pues al pulsar **Enter** el punto de inserción seguirá en ese nivel de sangrado y la lista se irá "numerando" automáticamente.

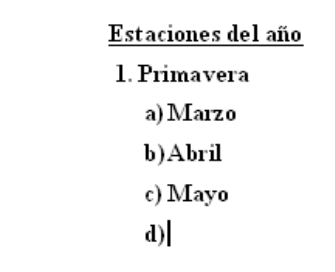

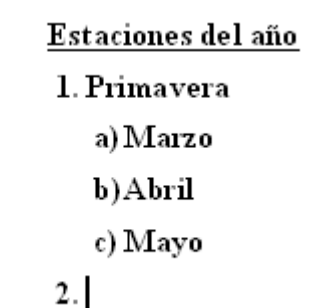

7. Cuando llegue el momento de regresar al nivel anterior de jerarquía, utiliza el botón 4 Ascender un nivel con subpuntos de la barra de **Numeración y viñetas**, y la lista retomará la ordenación adecuada de nuevo.

Y así, sucesivamente, podrás ir creando la lista numerada con distintos niveles de jerarquía y ajustándose a un esquema determinado.

Puedes jugar cuanto quieras con más niveles y subniveles a base de utilizar los botones de esta barra.

Para la posteridad, salva este documento en tu carpeta de trabajo con el nombre **Ejercicio\_Módulo\_07.odt**

# **Símbolos especiales**

¿Alguna vez te has preguntado si *Writer* te permitiría escribir que precisas un resistor de 240 K $\Omega$ , o que la

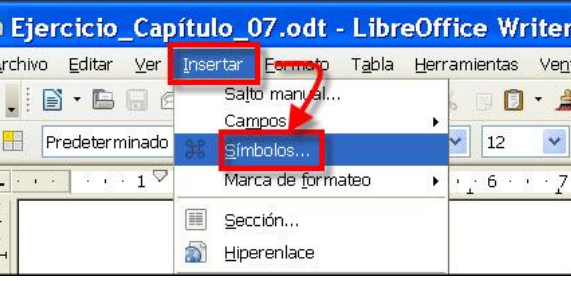

pulsación  $\omega = 2\pi f$ ? ¿O que te encuentras  $\odot$ porque te ha tocado el reintegro en la lotería?

Pues *Writer* puede. Sólo tienes que utilizar el conjunto de símbolos especiales que te ofrece a través del menú **Insertar - Símbolos**…

Desde aquí abrirás el cuadro de diálogo **Símbolos**, desde donde podrás seleccionar, a través de la lista desplegable  $\frac{Area}{1}$ , el conjunto de símbolos más apropiado:

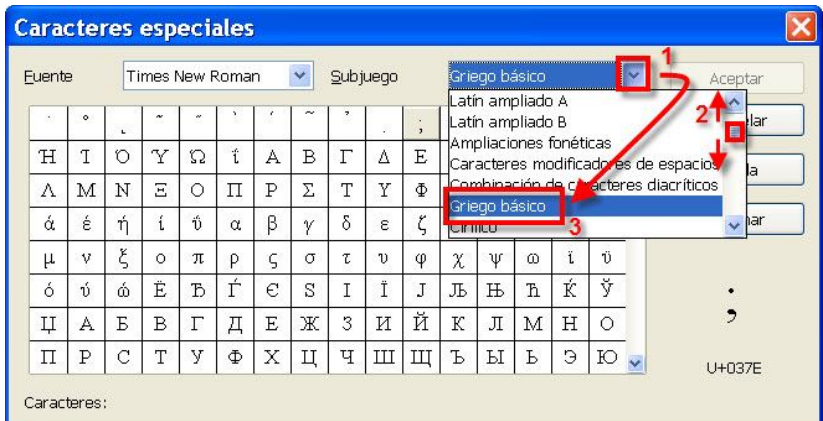

Luego, sólo tienes que hacer clic sobre el símbolo que quieras y pulsar en el botón  $\sqrt{\frac{A \cdot \text{C} (x - y)}{A \cdot x}}$  para incorporarlo al documento. Si lo deseas, puedes seleccionar otra **Euente** en el menú desplegable.

# **Las Tablas**

Una **tabla** proporciona una forma eficiente y concisa de presentar en un documento una serie de datos, de manera

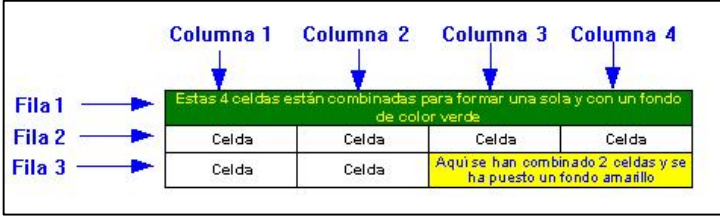

organizada, en forma de **filas** y **columnas**, independientemente del tipo de información del que se trate, delimitada por una cuadrícula. Cada cuadro de la cuadrícula se llama **celda**.

La tabla es un elemento muy versátil. Las celdas individuales pueden combinarse para crear otras mayores, inclusive filas y columnas enteras. En una celda se puede introducir texto, números, una imagen…, y en definitiva cualquier elemento que pueda manejar *Writer*.

La tabla será un recurso al que acudirás con mucha frecuencia, pues se presta extraordinariamente al manejo de listas, estadísticas, datos numéricos, etcétera. Vamos a enseñarte cómo crear una.

El método estándar para agregar una tabla a un documento consta básicamente de tres partes:

- 1. Definir la estructura de la tabla e insertarla en el documento.
- 2. Introducir los datos en las celdas de la tabla.
- 3. Modificar el resto de propiedades: color, bordes y sombreado, ancho, alto, centrado, etcétera.

## *Definir la estructura*

Antes de comenzar conviene planificar el número de filas y columnas que consideramos necesarias para la tabla. Así que, sobre un papel en borrador hacemos un boceto de

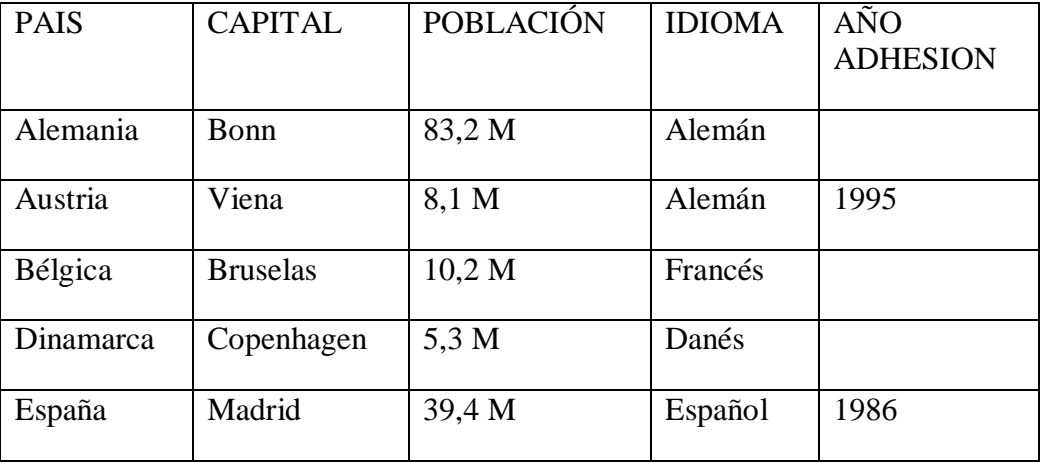

cómo queremos que sea nuestra tabla. Sea, por ejemplo, algo parecido a esto:

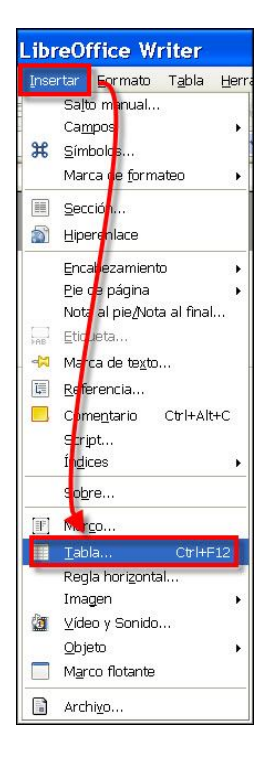

Por ahora no te importe ni la presentación inicial, ni la carencia de datos, se trata de un boceto de intenciones que nos sirve para confirmar que vamos a necesitar 5 columnas y varias filas. El número de filas no es muy importante, bastaría con poner un par de ellas y empezar a introducir texto moviéndose de celda en celda pulsando la tecla **Tab**  $\boxed{\pm}$  o las flechas de movimiento del cursor. Y es que, si se pulsa **Tab** en la última celda de la tabla (la situada más abajo y más a la derecha), se agrega automáticamente una nueva fila a la tabla. De esta manera se irán añadiendo a medida que se vayan necesitando.

Usaremos el mismo documento que tenemos abierto (**Ejercicio\_Módulo\_07.odt**) para construir nuestra tabla. Así pues,

> 1. Sitúa el punto de inserción donde vayas a ubicarla en el documento y pulsa la combinación de teclas **Ctrl + F12**, o ejecuta la opción de menú **Insertar – Tabla…** o **Tabla – Insertar - Tabla**, lo que prefieras.

Se te abrirá el cuadro de diálogo Insertar tabla donde podrás cumplimentar el nombre que quieras darle a la tabla

y el resto de sus características: filas, columnas, etcétera.

> 2. Dale el nombre: "**Europa**", asígnale 5 columnas y deja el resto de opciones tal y como están.

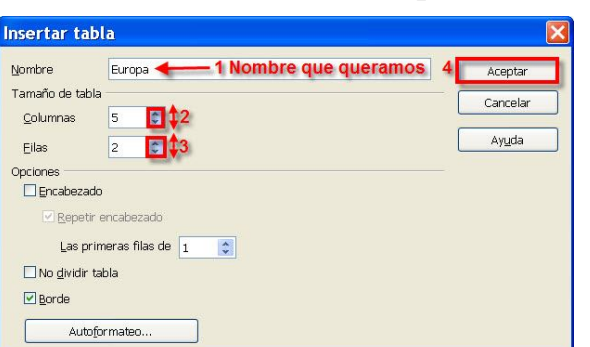

Seguramente la tabla insertada no se parecerá mucho al modelo definitivo que mentalmente nos hemos propuesto crear:

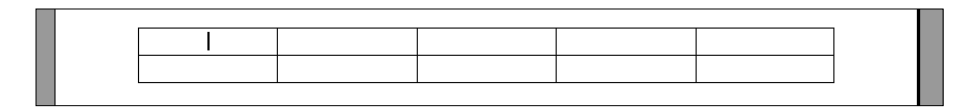

Pero es que *Writer* construye una primera aproximación a la tabla repartiendo las columnas entre el espacio existente entre los márgenes establecidos en el documento; o sea, que todas las celdas, líneas y columnas se construirán iguales.

Insistimos en que no te preocupes ahora mismo por el aspecto de lo que vas haciendo, a medida que aportemos los valores a las celdas iremos acondicionando los tamaños para tener un buen acabado final.

Vamos a cumplimentar la primera línea de celdas:

3. Haz clic con el ratón dentro de la primera celda y escribe el texto "**PAÍS"**.

No pulses **Enter** para pasar a otra celda, pues esto provocará una nueva línea dentro de la misma celda. Utiliza las flechas de dirección, la tecla **Tab E** o haz clic directamente con el ratón para moverte a otra celda.

> 4. Continúa cumplimentando el resto de las celdas de la primera fila.

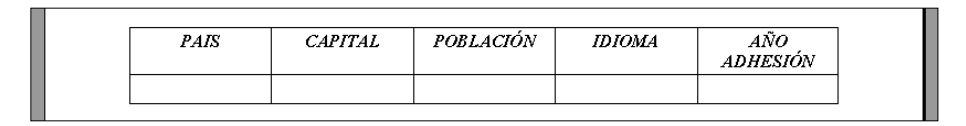

5. Y ahora puedes comenzar a dar los valores de las siguientes filas, pues esto ya te ayudará a saber si caben perfectamente en el ancho de la celda o habrá que retocarlas.

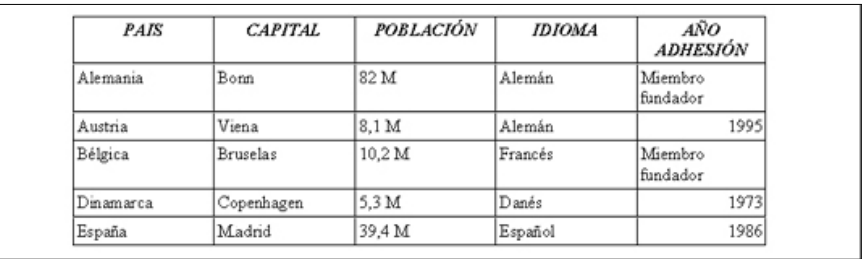

Con esta visión ya tenemos claro que, al menos, a la última columna le vendría bien ser más ancha.

Si tienes una idea exacta de la anchura que debe tener cada columna, puedes acudir al comando **Tabla – Propiedades de la tabla…**, donde accederás al cuadro de diálogo **Formato de tabla** y, a través de la pestaña Columnas asignar a cada columna su valor exacto:

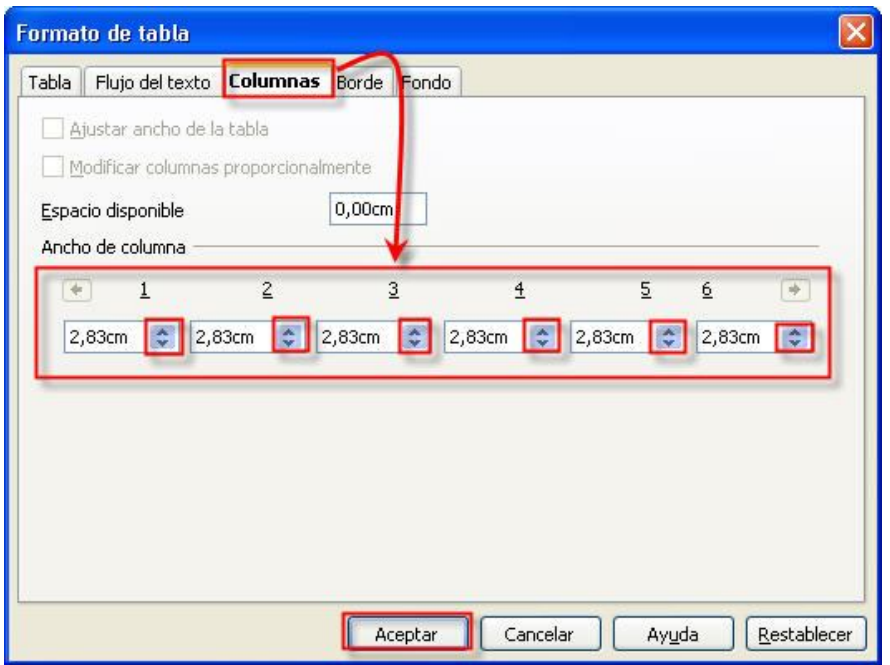

Pero es más fácil y rápido trabajar directamente con el ratón. Sólo necesitarás un poco más de destreza.

Verás, cuando se coloca el punto de inserción dentro de una celda de la tabla, la regla horizontal muestra los marcadores de columna:

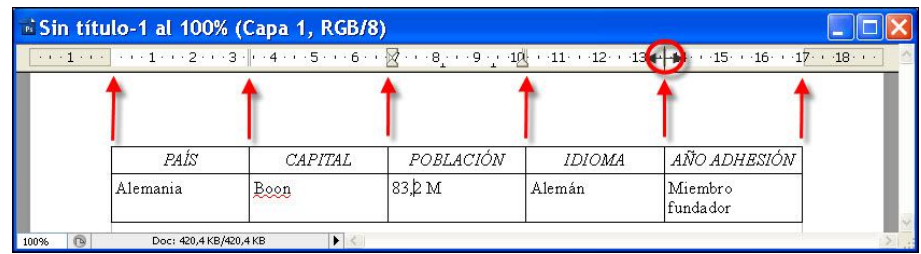

Se trata de unas pequeñas marcas, distribuidas a lo largo de la regla horizontal, que señalan los límites de cada columna. Si quieres modificar su anchura, sitúa el puntero del ratón sobre el marcador de columna, dentro de la regla, y cuando se transforme en una flecha doble  $\ddot{+}$ , arrástralo a izquierda o derecha.

O puedes también colocar, con suavidad, el puntero del ratón sobre cualquier parte de la línea que separa las columnas dentro de la propia tabla. Cuando el puntero esté situado correctamente se

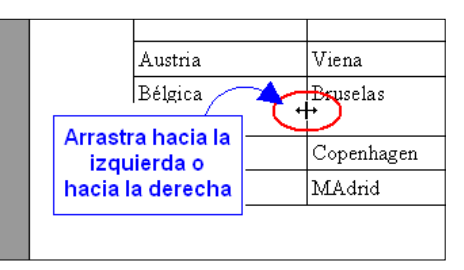

transformará en la flecha doble  $\ddagger$ , momento en el que podrás arrastrar la línea para ajustar el ancho de la columna.

> 6. Elige el modo que quieras y distribuye adecuadamente el ancho de cada columna hasta que los textos quepan dentro de cada celda, sin necesidad de ocupar dos líneas.

### *Selección de filas y columnas*

Ahora vamos a modificar los atributos del texto de la primera línea de la tabla. Podemos hacerlo celda a celda (no es lo más apropiado) o seleccionando a la vez todas las celdas de la fila (la mejor forma).

Para seleccionar varias celdas, filas o columnas, sólo tienes que arrastrar el puntero del ratón por encima de las celdas, filas o columnas a seleccionar.

> 7. Llevémoslo a la práctica aplicando un tipo de fuente Verdana de 10 puntos de altura, en negrita y sin cursiva para que te quede parecida a:

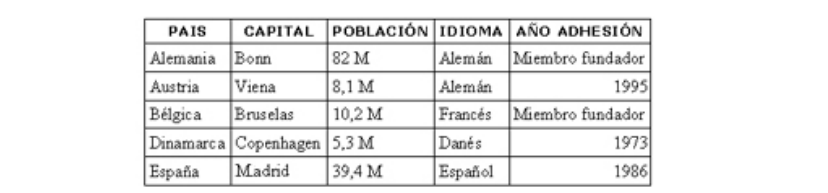

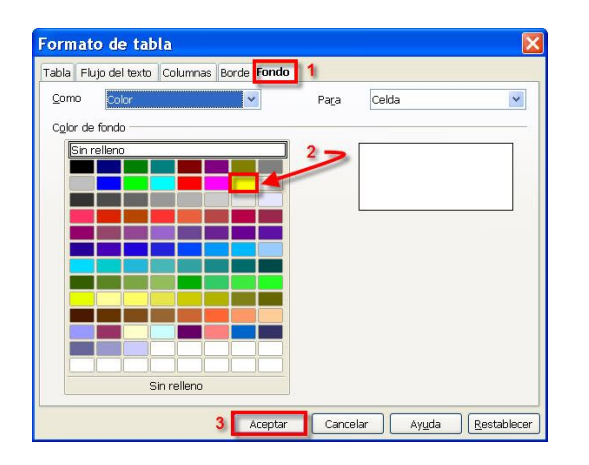

8. Démosle un fondo de color a la primera fila. Selecciónala de nuevo. Acude al menú **Tabla Propiedades de la tabla...**, y desde el cuadro de diálogo Formato de tabla elige la pestaña Fondo para seleccionar un color y pulsa Aceptar para aplicárselo.

9. Ahora procede alinear adecuadamente el contenido de las celdas de la tabla, pues se ven un poco desajustadas. Bastará con seleccionarlas todas, hacer clic sobre ellas con el botón derecho del ratón y elegir la opción **Celda** – **Centrado**, en el menú contextual que aparece.

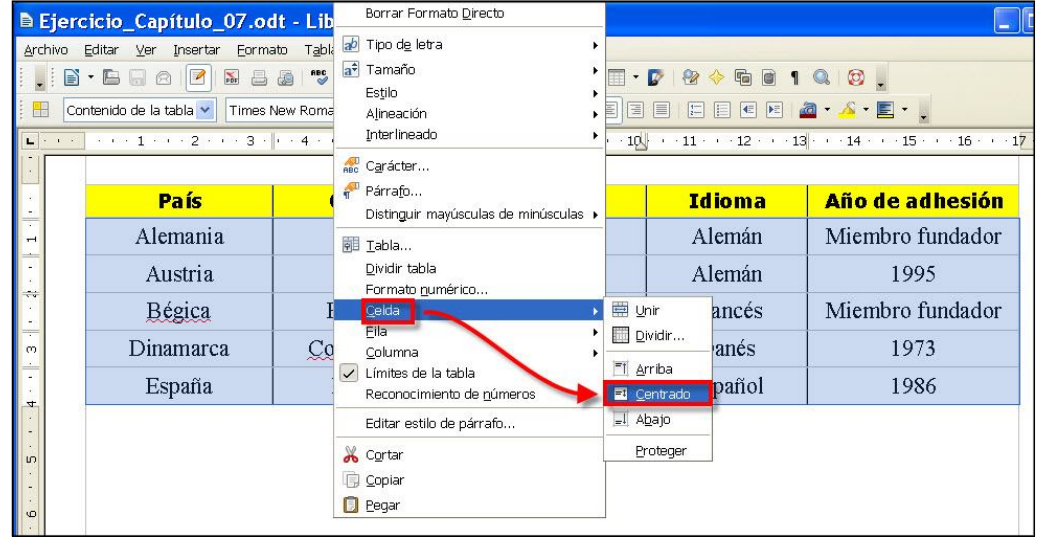

El resultado final de nuestro trabajo debería ser algo parecido a:

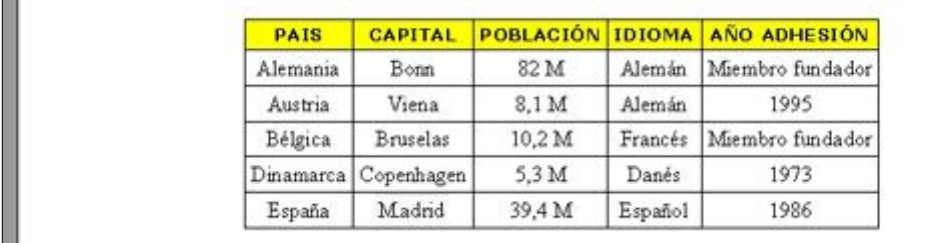

Deberías continuar profundizando más en el resto de pestañas que no vimos del cuadro de diálogo **Formato de tabla** 

*Añadir filas y columnas* 

Ya viste que añadir una fila al final de la tabla es tan sencillo como colocar el punto de inserción en la última celda (la de abajo a la derecha) y pulsar la tecla **Tab**.

Pero si quieres añadir una fila o una columna en cualquier otra parte de la tabla, acude al menú contextual **Fila – Insertar…** o **Columna – Insertar…** (haciendo clic con el botón secundario del ratón sobre la tabla).

 $\overline{\phantom{a}}$ 

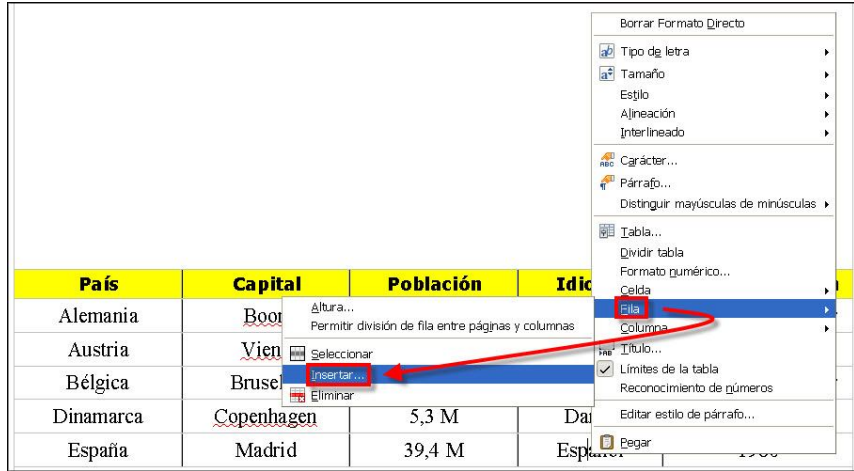

Vamos a incorporar una nueva fila al principio de nuestra tabla, para ponerle un texto a modo de título.

- 10. Coloca el punto de inserción en cualquier parte de la primera fila y acude al menú de contexto. Elige **Fila –**  Insertar... Se abrirá el cuadro de diálogo *InsertarFilas*.
- 11. Marca la opción  $\Theta$  Anterior y pulsa  $\overline{\phantom{a}}$   $\overline{\phantom{a}}$  Se incorporará una nueva fila con las mismas características de las que tenía el punto de inserción:

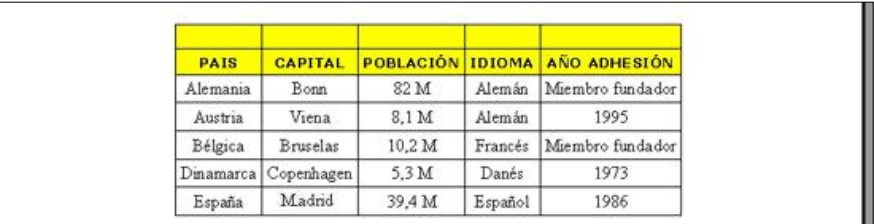

12. Ahora selecciona todas las celdas de la nueva fila. Abre su menú contextual y elige **Celda – Unir**. Con esto haremos que toda la fila se comporte como una única celda:

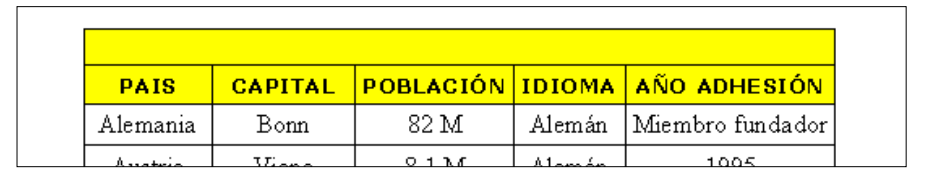

13. Acude al cuadro de diálogo Formato de tabla y elimínale el fondo de color, seleccionando, desde la pestaña **Fondo**, el color **Sin relleno**.

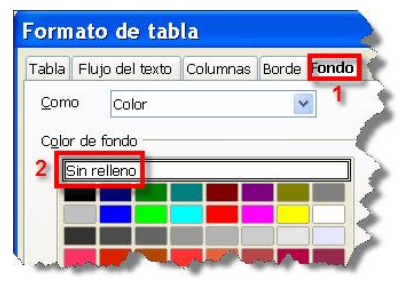

14. Escribe el título: "**EUROPA**" y dale una altura de 14.

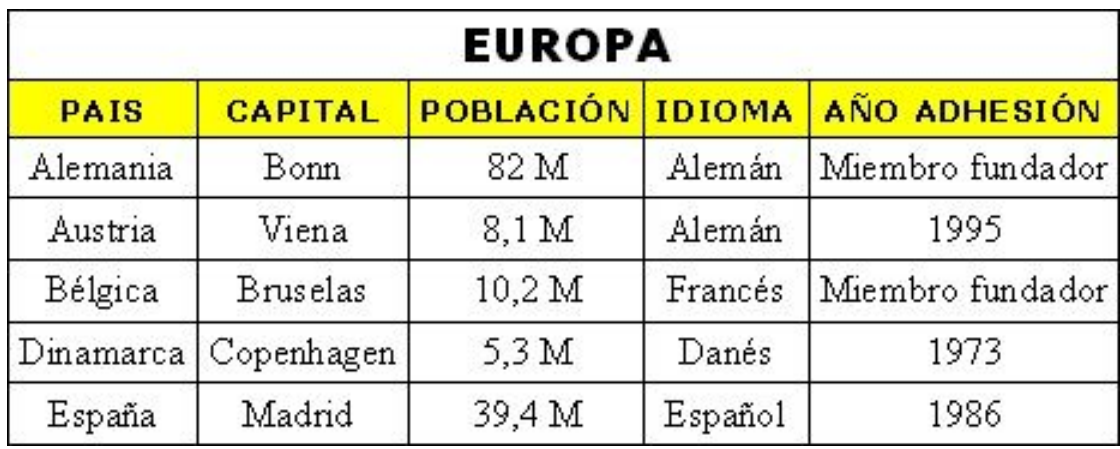

Es un buen colofón para nuestra primera tabla:

Salva el documento, pero no lo cierres aún. No merece la pena correr más riesgos si hay un apagón.

## *Borrar filas y columnas*

Más fácil aún. Coloca el punto de inserción en la fila o columna que desees eliminar y desde el menú de contexto, eliges la opción **Eliminar** en el menú **Fila** o **Columna**, según sea el caso.

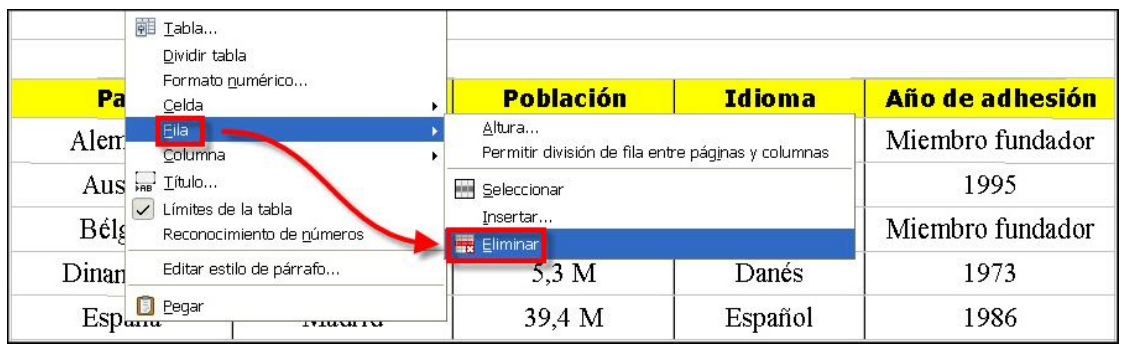

# **En busca y captura**

El comando **Editar – Buscar & reemplazar…** te permite encontrar rápidamente en un documento palabras, frases, signos de puntuación y formatos. Como ves son varias las cosas que puedes buscar, pero vamos a centrarnos en la búsqueda de texto, que quizás sea la opción que más utilizarás de este potente comando.

En un documento de una sola página puede que no le veas mucha funcionalidad a esta herramienta de búsqueda, pero si el documento ocupara varias páginas, echarías de menos esta opción, te lo aseguramos.

¿Cómo se hace? La siguiente secuencia de pasos muestra el procedimiento que puedes usar para llevar a cabo esta búsqueda.

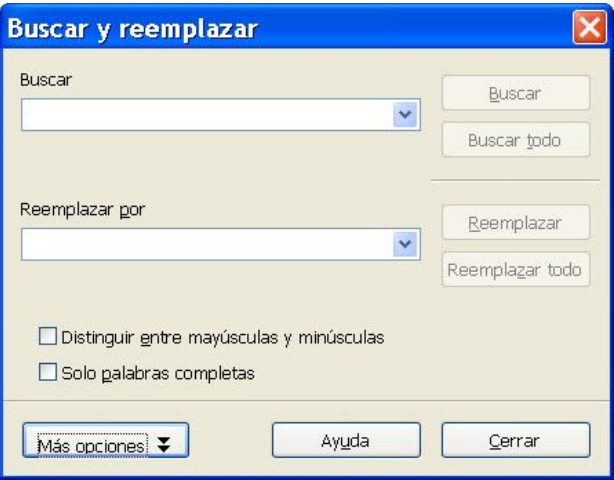

1. Selecciona, en el menú **Editar** el comando **Buscar & reemplazar…** Aparecerá el cuadro de diálogo **Buscar y reemplazar** 

2. Introduce el texto que quieres encontrar en el cuadro de texto Buscar

El texto que introduces es lo que *Writer* llama plantilla o patrón de búsqueda.

3. Si pulsas sobre , *Writer* iniciará la búsqueda del texto que coincida con la plantilla de búsqueda. Si lo encuentra, lo selecciona y se para, manteniendo en pantalla el cuadro **Buscar y reemplazar**. Pero si pulsas sobre **Buscar todo**, entonces localizará todas las coincidencias de la plantilla.

4. Si una vez encontrado el texto pulsas de nuevo **ELISCARCO**, continuará la búsqueda de otro ejemplo de esa misma plantilla. Cuando termine te lo indicará con un mensaje de aviso. Si no quieres seguir buscando, pulsa **Esc** o el botón **Lerrar** 

## *Algunas consideraciones*

Durante los procesos de búsqueda es posible que te encuentres con algunos problemas. Por ejemplo, supongamos que estás buscando la preposición "**en**". En el proceso de búsqueda, *Writer* encontrará válidas las palabras "l**en**tejas", "haci**en**da", "t**en**ía" y así "sucesivam**en**te", pues contienen la plantilla de búsqueda indicada.

Para evitar este inconveniente es preciso que afines los mecanismos de búsqueda. Por ejemplo, activando la casilla **v** sólo palabras completas, pues de esta manera *Writer* restringirá la búsqueda a las palabras completas que coincidan con la plantilla que se busca.

## **Reemplazar texto**

El comando **Editar – Buscar & reemplazar…** aporta también la utilidad de sustituir rápidamente un texto por otro a lo largo de todo el documento. Sólo tienes que indicar, en el cuadro **Reemplazar por**, el texto por el que deseas sustituir el texto buscado.

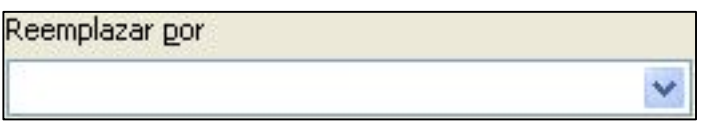

# **Corrección ortográfica automática**

Es lo más normal del mundo que, al escribir, cometamos errores de ortografía o de sintaxis gramatical, bien porque estamos centrados en las ideas y conceptos sobre los que escribimos o bien porque se nos escapan algunos errores tipográficos sencillos.

Una lectura cuidadosa de un documento terminado puede captar la mayor parte de los errores, pero si el documento es largo, esta tarea lleva su tiempo y el grado de acierto en la corrección de erratas disminuye notablemente. Es ésta una tarea hecha a la medida de los ordenadores, de ahí que todos los procesadores de texto incorporen una utilidad para realizar estas correcciones de manera automática: disponen de completos diccionarios de términos que son comparados con el texto de los documentos, notificando las incongruencias, que son consideradas como faltas de ortografía.

Desde el primer momento hemos visto que *Writer* puede manejar una interminable serie de diccionarios en varios idiomas, y que también puede aprender nuevas palabras que no estén en el diccionario en uso y que quieras incorporar.

Aunque en la mayoría de los procesadores de textos, lo normal es escribir el documento y luego, una vez terminado, realizar la corrección en un sólo paso, ya has tenido ocasión de comprobar que *Writer* va un poco más allá. Cada vez que escribes un texto, *Writer* marca aquellas palabras que no están en su diccionario activo (lo cual no quiere decir que estén mal escritas, sino que él no las da por válidas, ya que no las conoce). La marca consiste, como ya sabes, en subrayarlas con una línea ondulada de color rojo. Esto te permite detectar de inmediato el posible error, luego tú decides qué hacer con la palabra errónea: añadirla al diccionario, corregirla si tiene una falta de ortografía, sustituirla por otra, etcétera.

Si esta opción no está funcionando puedes activarla desde el botón  $\overset{\text{BBC}}{\triangle}$  de la barra de herramientas Estándar, o pulsar **F7**. En ambos casos aparecerá el cuadro de diálogo Revisión ortográfica con indicación del idioma cuyos criterios está aplicando en la corrección.

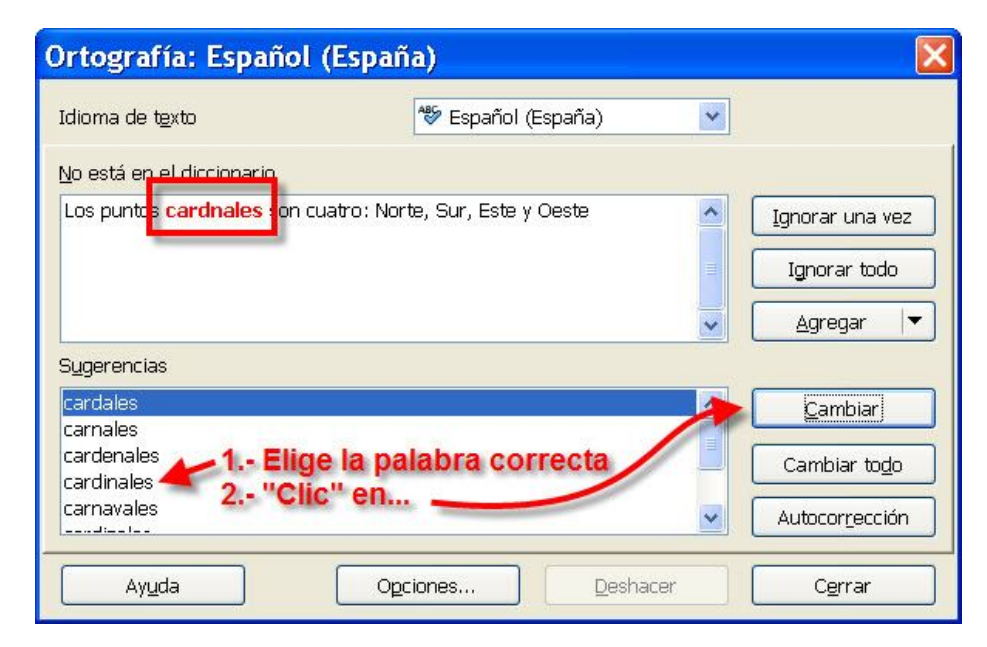

En el cuadro No está en el diccionario verás aquella palabra que no está reconocida en el diccionario del programa y, por ende, es considerada como error ortográfico. En el cuadro de lista **Sugerencias** dispondrás de una serie de propuestas de sustitución. Elige la adecuada y pulsa en para que la sustituya en el documento.

Si lo que quieres es reemplazar de un sólo paso todas las apariciones en el documento de la palabra incorrecta por

la seleccionada en el cuadro **Sugerencias**, utiliza el botón Cambiar todo .

Si pulsas el botón <u>Ignorar una vez</u> , *Writer* deja esa palabra (pero no afecta al resto de apariciones) tal como está y continúa la búsqueda de más errores. Para que obvie todas las apariciones de una palabra debes usar *universitado* 

# **Los sinónimos**

Otro extraordinario recurso de apoyo que te brinda *Writer*, en línea con la corrección ortográfica, son los **sinónimos**, o sea, palabras que significan esencialmente lo mismo que las palabras a las que reemplazan.

El objetivo de esta herramienta está claro: ayudarte a evitar que en tus escritos se repita una y otra vez el mismo

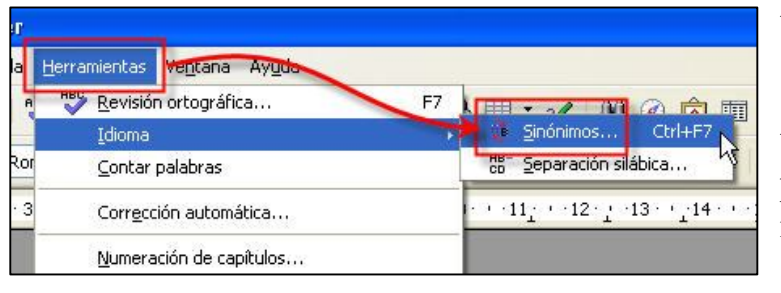

término.

La forma más rápida que tienes de buscar sinónimos de una palabra, es situar el punto de inserción sobre la palabra y luego seleccionar **Herramientas** 

**Idioma - Sinónimos...** para abrir el cuadro de diálogo Diccionario de sinónimos. Y si quieres más velocidad utiliza la combinación **Ctrl + F7**.

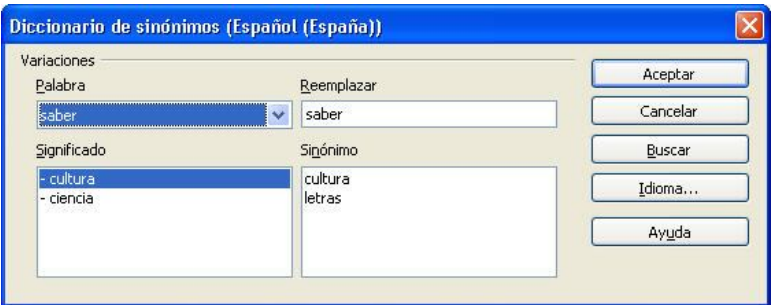

En el cuadro Palabra aparecerá la palabra que seleccionaste con el punto de inserción. Simultáneamente, en el cuadro de lista Sinónimo tendrás la oferta de sinónimos.

Muchas palabras tienen

más de un significado. En la lista significado selecciona el que se encuentre más próximo a lo que deseas.

Así pues, para elegir un sinónimo sólo tienes que hacer clic sobre uno de la lista; se incorpora al cuadro Reemplazar Si luego pulsas el botón **Aceptar**, el sinónimo sustituye la palabra seleccionada y se cierra el cuadro de diálogo.

# **Corrección y formateado automáticos**

No queremos dejar sin desvelarte algunos de los secretos que teníamos pendientes acerca del comportamiento de *Writer*.

Tal vez ya no te acuerdes, pero cuando te pedimos que escribieras tu primer texto con este programa, *Writer*, de manera automática, puso en mayúscula la primera letra del párrafo (incluso aunque tú la escribieras en minúscula).

Aún podría sorprenderte más. Verás, sin necesidad de cerrar los documentos que tengas abiertos:

1. Abre un documento en blanco y escribe (sin usar las mayúsculas) el texto: "writer escribe lo que le da la gana":

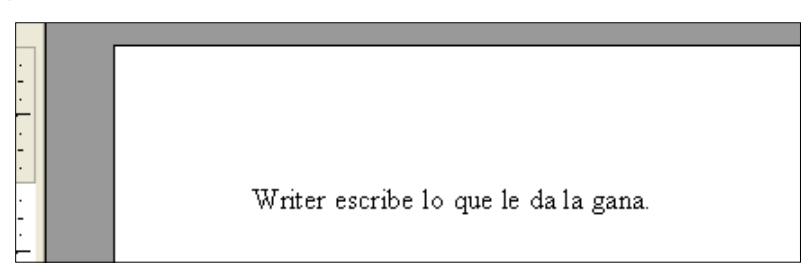

Sí, ya vemos que ha puesto en mayúscula la "W" de "Writer".

2. Ahora otra sorpresa. Pulsa **Enter** e intenta escribir "**(C)"**, sin las comillas y sin espacios de separación, y luego pulsa la barra espaciadora:

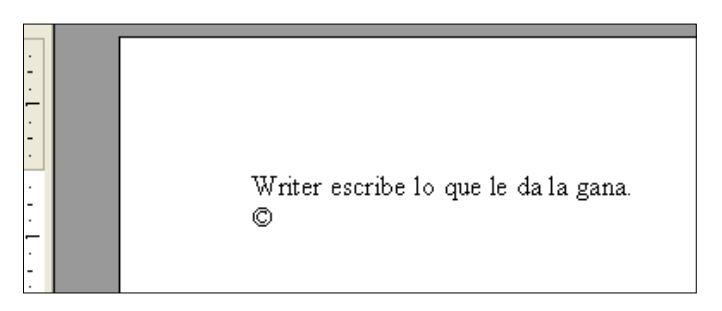

¿No hay manera? ¿Te ha salido el símbolo © en vez de los tres caracteres escritos?

3. Otra vez **Enter**. Inténtalo ahora con "**(R)"** ¡Nada! ¿Te ha salido ®?

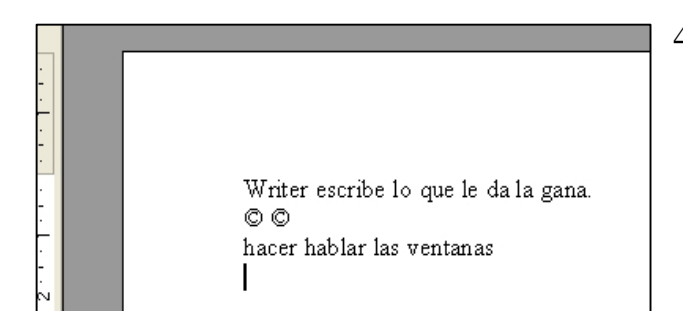

4. Y para terminar, otra vez **Enter**. Escribe literalmente lo siguiente: "**acer ablar las bentanas"** y **Enter**. Sí, tal y como lo ves; duele verlo, pero inténtalo así. El resultado, increíble: *Writer* lo va corrigiendo de manera automática.

¡No hay meigas, sólo tecnología! El secreto de este comportamiento está en las distintas opciones que encierra el potente comando **Opciones de autocorrección…**, del menú **Herramientas**.

Al ejecutarlo se abre la ventana **AutoCorrección**. Si accedes a la pestaña Reemplazar podrás comprobar cómo algunas combinaciones de caracteres (C) serán sustituídas por otras establecidas ©.

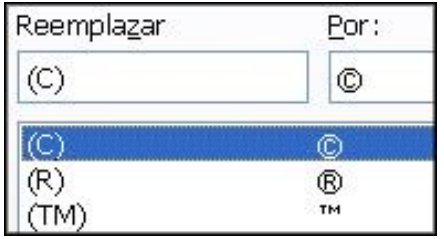

Incluso algunas palabras escritas mal ("acer") tienen su sustituta ya corregida ("hacer"). Viene a ser algo

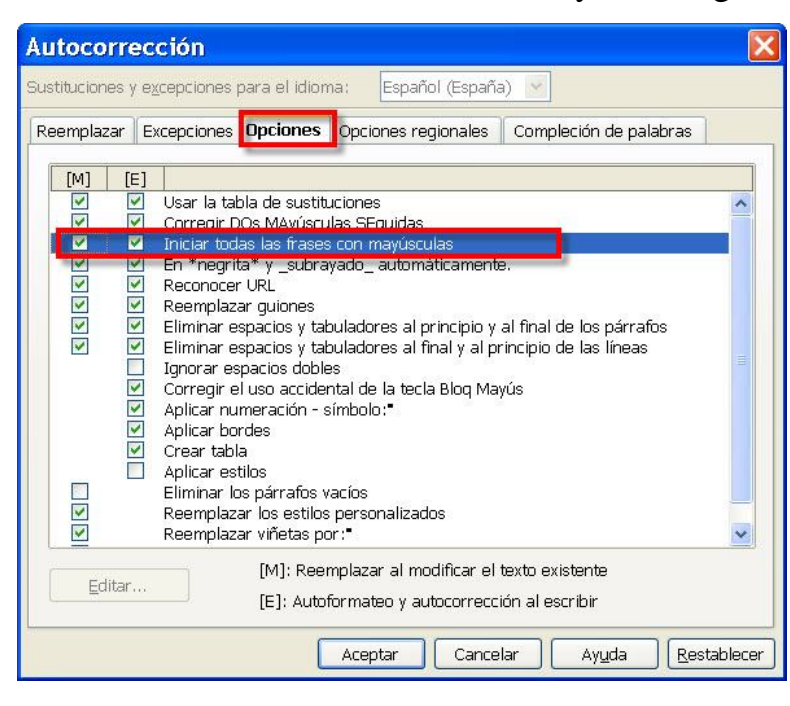

parecido al diccionario de corrección ortográfica, pero en este caso no es el diccionario al uso, sino una tabla de sustituciones. Curiosamente puedes incluir nuevos términos si lo deseas, bastará con cumplimentar los campos Reemplazar y Por: con los valores adecuados, y pulsar el botón <u>Nuevo</u>

¿Y lo de poner el primer carácter de un párrafo en mayúsculas? La respuesta en la pestaña opciones.

Ministerio de Educación, Cultura y Deporte internacional de la contrata de la contrata de la contrata de la contrata de la contrata de la contrata de la contrata de la contrata de la contrata de la contrata de la contrata

# **Mirando a la galería**

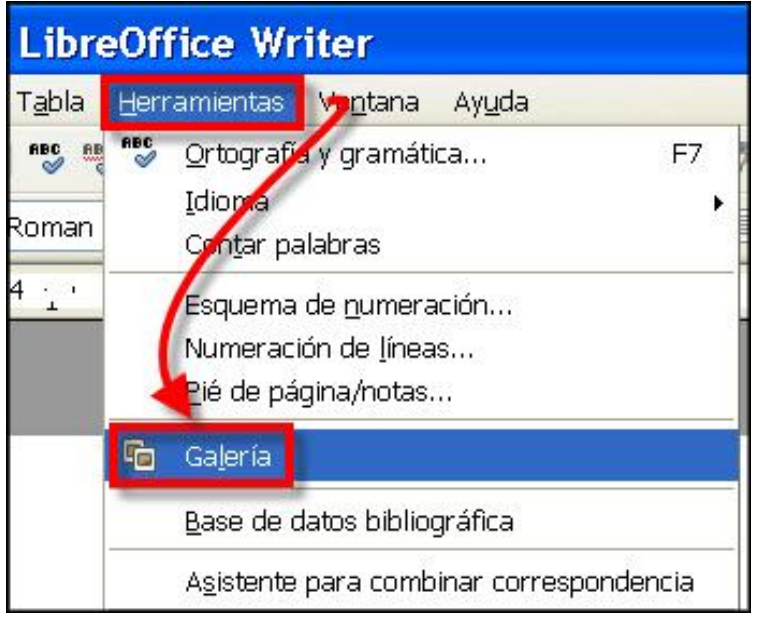

La **Galería** es un conjunto de recursos gráficos muy interesantes que *Writer* pone a tu disposición para que mejores o refuerces los documentos. Es algo muy parecido a la inclusión de gráficos que ya vimos. De hecho funciona casi exactamente igual.

Sobre el mismo **Ejercicio\_Módulo\_07** que tienes abierto, accede a la opción **Herramientas – Galería** (o si tienes prisa, puedes usar el botón **de** de la barra de herramientas Estándar).

Se desplegará magnánimamente la ventana de la galería:

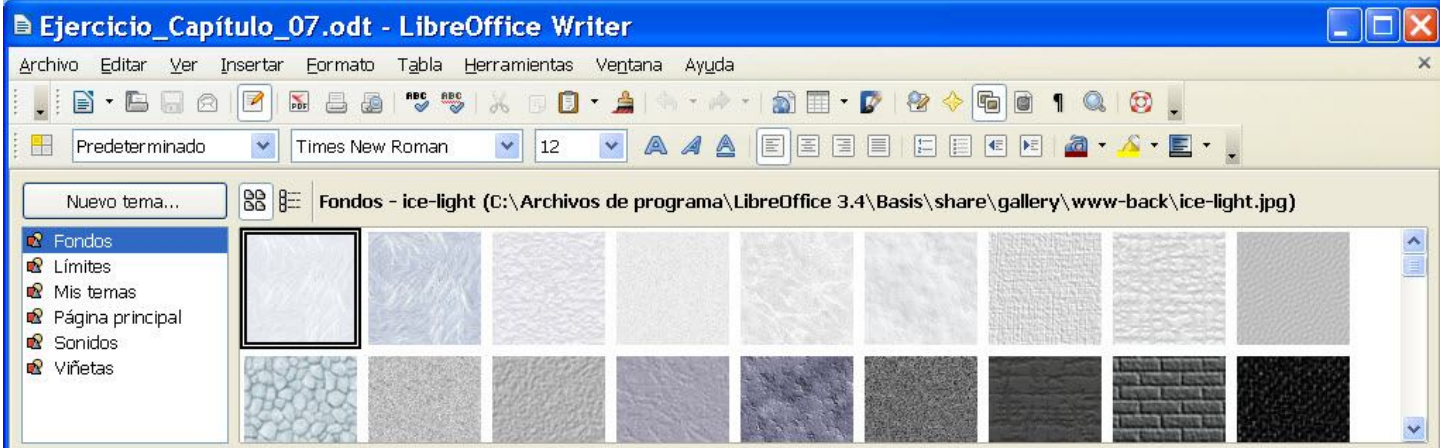

En la parte izquierda dispones de una lista de temas (**Fondos**, **Límites**, **Mis temas**…). Si haces clic sobre cualquiera de ellos se desplegarán, en la ventana de la derecha, todos los elementos que contienen.

Si quieres volver a ocultar esta opción, bastará con un nuevo clic sobre  $\overline{\mathbb{F}}$ 

Su uso es tan sencillo como hacer clic sobre el elemento que desees utilizar y arrastrarlo hacia el documento.

Una vez allí ya sólo tienes que tratarlo del mismo modo que lo has hecho con las imágenes en el módulo anterior.

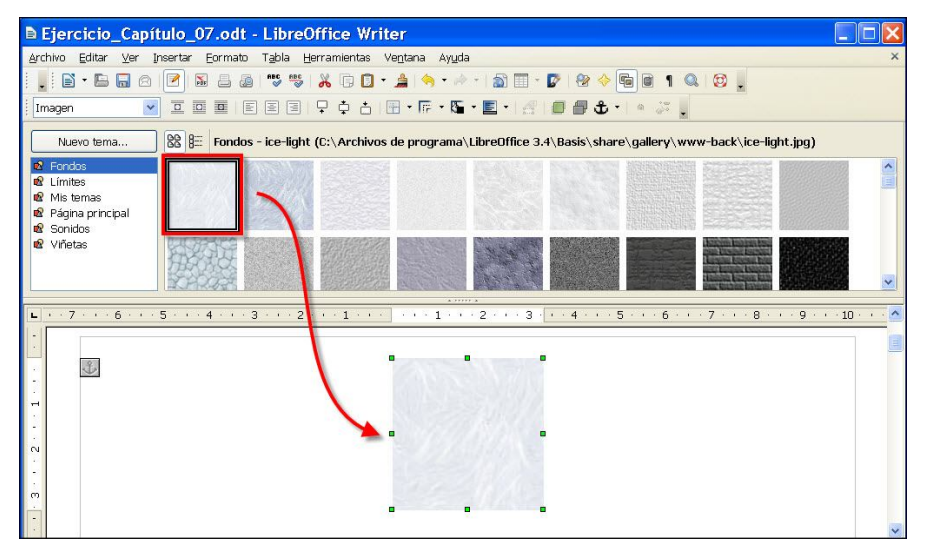

Cada vez que hagas clic sobre un elemento importado de la galería, se activarán la barras de herramientas propias del tratamieno de imágenes, que ya conoces, orientadas a tratar este tipo de elementos. Prueba a incorporar alguno al documento y hazles modificaciones para practicar.

# **Herramientas para el dibujo**

En el módulo anterior has descubierto y practicado la inserción de imágenes en un documento, pero a veces nos bastaría con poder hacer unos trazos a mano alzada, unos diagramas de flujo u organigramas, un boceto esquemático,… en fin, ese tipo de gráficos. ¿Puede *Writer* echarnos también aquí una mano? Ya lo creo que puede, y con potentes y vistosas herramientas. Sólo tienes que tener activada la **barra de herramientas Dibujo**.

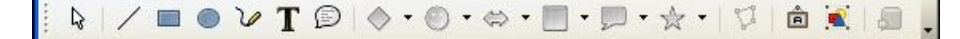

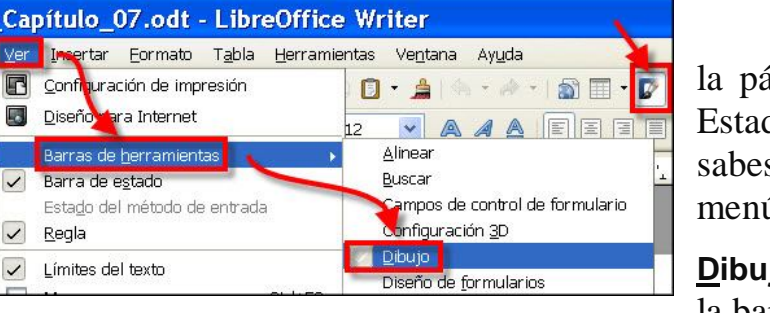

Suele estar en la parte inferior de ágina, justo encima de la barra de do. Pero si no estuviera activada, ya s que puedes conseguirla desde el menú **Ver** - **Barras de herramientas io**, o también desde el icono **de** de la barra de herramientas Estándar.

Ver 15  $Co$ **B** Dise Ba  $A<sub>a</sub>$ Esta ¿Qué nos ofrece esta nueva barra? Pues por ahora

verás una serie de iconos bastante autoexplicativos sobre la tarea que realizan, pero aún tiene más, sólo que el programa los oculta para no abrumarte ocupando espacio innecesario. Si quieres verlos y confeccionar a tu gusto esta barra de herramientas, sólo tienes que hacer clic sobre el triangulito invertido que cierra la barra por la derecha y seleccionar o desmarcar los que te interese. Por ahora, mejor la dejamos tal y como está por defecto.

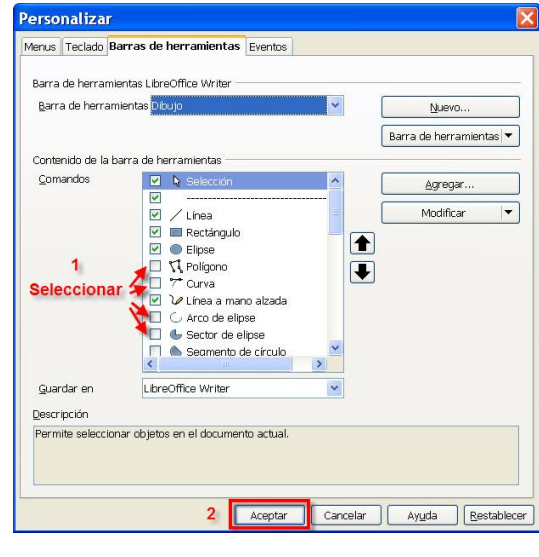

### *Realizar un dibujo*

Vamos a realizar un pequeño ejercicio con alguno de ellos, para que tomes contacto con sus posibilidades y compruebes lo fácil e intuitivo que es usar estas herramientas. Sobre el mismo documento **Ejercicio\_Módulo\_07** que tienes abierto:

> 1. Asegúrate de que la barra de herramientas Dibujo está a la vista.

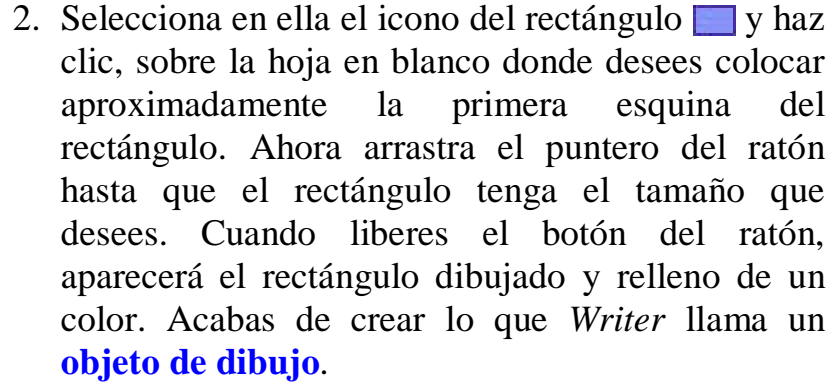

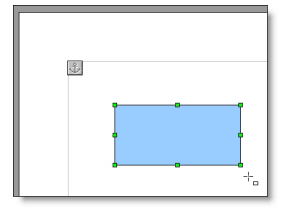

 $\cup$  /  $\cup$   $\top$ 

Predeter

Página 1/1

Los objetos de dibujo creados de este modo son imágenes vectoriales, por lo que se pueden escalar libremente sin perder calidad. Basta con arrastrar sus estiradores, al igual que hacíamos en las imágenes. Y que no te preocupe si no queda muy bien, pues los objetos de dibujo se pueden editar y modificar posteriormente haciendo clic sobre ellos.

Desde el momento en que entres en estas herramientas de dibujo y tengas un objeto seleccionado, sucederán algunas cosas que debes controlar. Por un lado, la barra de herramientas Formato cambia a la barra de herramientas **Propiedades del objeto de dibujo** (obsérvala encima de la regla horizontal):

V 0,00cm C Gris  $\sqrt{4}$  Color  $\overline{\mathbf{v}}$   $\Box$ △ 云 ・ ▼ ◆ 图图图图下 土土

Esta barra es una ayuda inestimable, pues desde ella tendrás fácil acceso a la mayoría de las propiedades del objeto que esté seleccionado en ese momento.

Te explicamos algunas, pero te invitamos a investigar el resto, ya que pueden variar en función del objeto seleccionado.

△ 云 - $0,00cm$   $\hat{\div}$ Gris Verás, desde manejarás las opciones de formato de la línea, tipo, grosor, color del borde, etc.; con  $\Diamond$  color  $\lor \Box$  Azul 8  $\lor$  el estilo de relleno y el color del interior del objeto; con  $\Diamond$  tienes la posibilidad de girarlo, sobre el centro del objeto aparecerá un círculo negro que indica el centro de rotación y que podrás arrastrar a otro sitio para modificar el ángulo de giro; con **de** decidirás si el objeto se colocará delante o detrás del texto de la página; con  $\Box$   $\Box$  decidirás desplazarlo atrás o adelante en el orden de apilado cuando haya varios objetos superpuestos y cómo alinearlos; con  $\mathbf{\hat{t}}$  podrás anclarlo a un objeto de texto (párrafo o carácter) o a la página (ahora te explicaremos de qué va esto); con to podrás separar o agrupar varios objetos de manera que se puedan mover como si fueran sólo uno.

Estas son algunas de las posibilidades de esta barra de herramientas, pero hay más ocultas y activables por medio, una vez más, del triangulito invertido del final de la barra (échales un vistazo).

Si haces clic fuera del objeto de dibujo (para deseleccionarlo), *Writer* entiende que ya no vas a trabajar más con este tipo de objetos, así que le quita los estiradores, vuelve a reponer la barra de herramientas Formato y adecuará su comportamiento al modo texto. Si quieres que

vuelva a "pensar en modo dibujo", haz clic de nuevo sobre un objeto de dibujo.

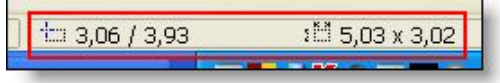

Por otro lado, una vez seleccionada la herramienta de dibujo, el puntero del ratón se transforma en una cruz con un símbolo

asociado  $\pm$ <sub>n</sub>, y a medida que empiezas a dibujar, en la barra de Estado recibirás información de la posición y tamaño del objeto dibujado con el que estés trabajando.

También sucede que, con cada objeto de dibujo creado y al igual que sucedía con las imágenes, aparecerá un ancla  $\&$  asociada. Su misión es no dejar huérfano al objeto (bien sea un dibujo o una imagen) en el  $\mathbf{f}_i$ documento, de tal forma que siempre A la página quedará fijado a una de las cuatro Al párrafo posibilidades que nos ofrece el botón  $\mathbf{\hat{t}}$ . Al carácter de la barra de herramientas de Como carácter

Propiedades del Objeto:

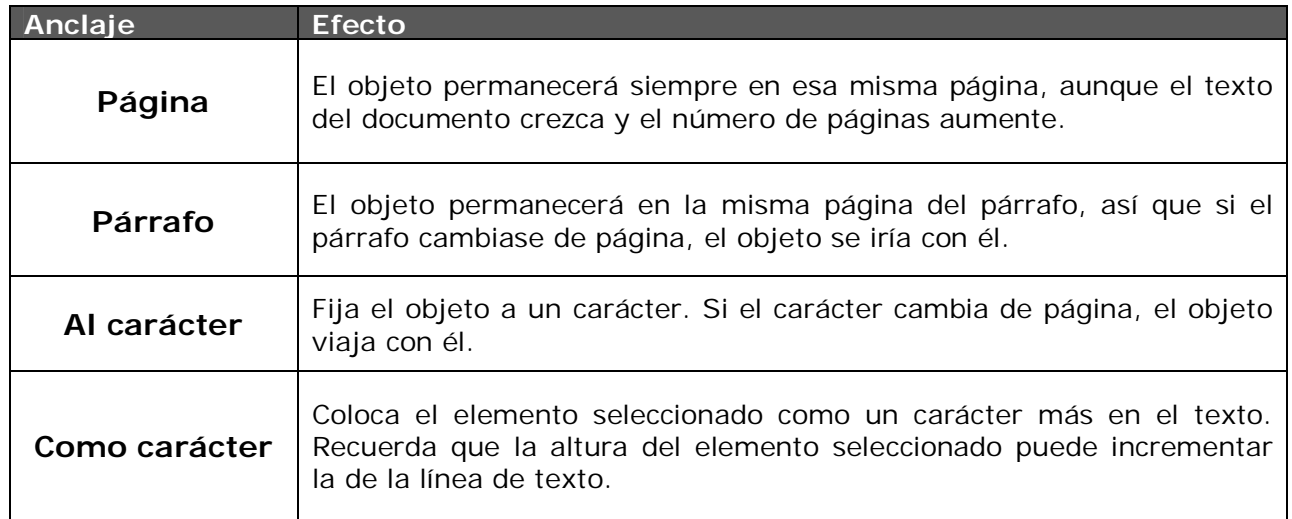

Para anclar el objeto hay que arrastrar su ancla al lugar donde quieras fijarla. Si lo fijas a la página, el ancla siempre se colocará en la posición *home* de la misma.

Bien; despreocupémonos ahora de las anclas y sigamos con nuestro ejercicio.

$$
\boxed{\circledcirc\circ\bullet}
$$

3. Ahora vas a crear un cuadrado y hacer que se solape con el rectángulo anterior. Podríamos crearlo desde el icono **Formas básicas**, que incluye una sabrosa colección, pero queremos que descubras que si usas pulsando a la vez la tecla **Mayúsculas** mientras dibujas, verás que también puedes crear cuadrados perfectos.

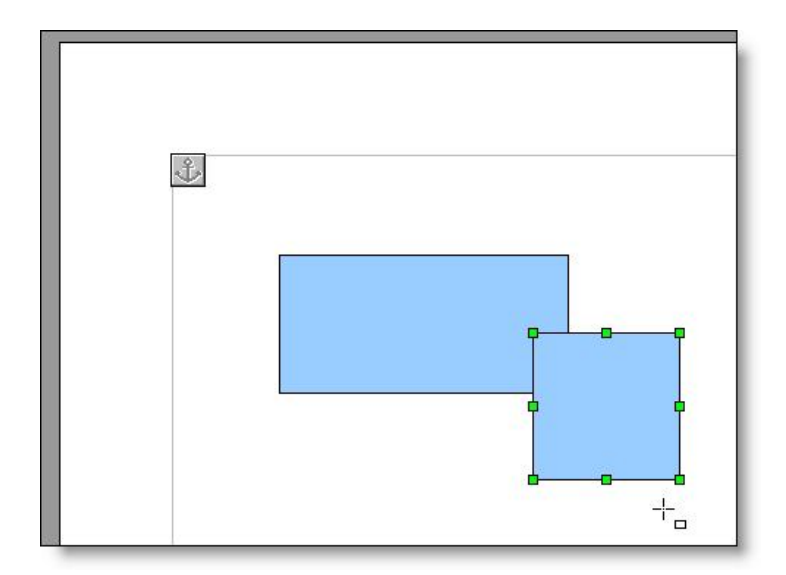

Y otra curiosidad más: si mantienes pulsada la tecla **Alt** mientras dibujas, los objetos se crearán desde el centro hacia afuera.

Dado que es el último objeto creado, *Writer* lo apilará delante del anterior. Si quieres cambiar el orden, puedes acudir a los botones  $\Box$   $\Box$   $\Box$ , o a su menú contextual, eligiendo la opción del menú **Posición** que necesites.

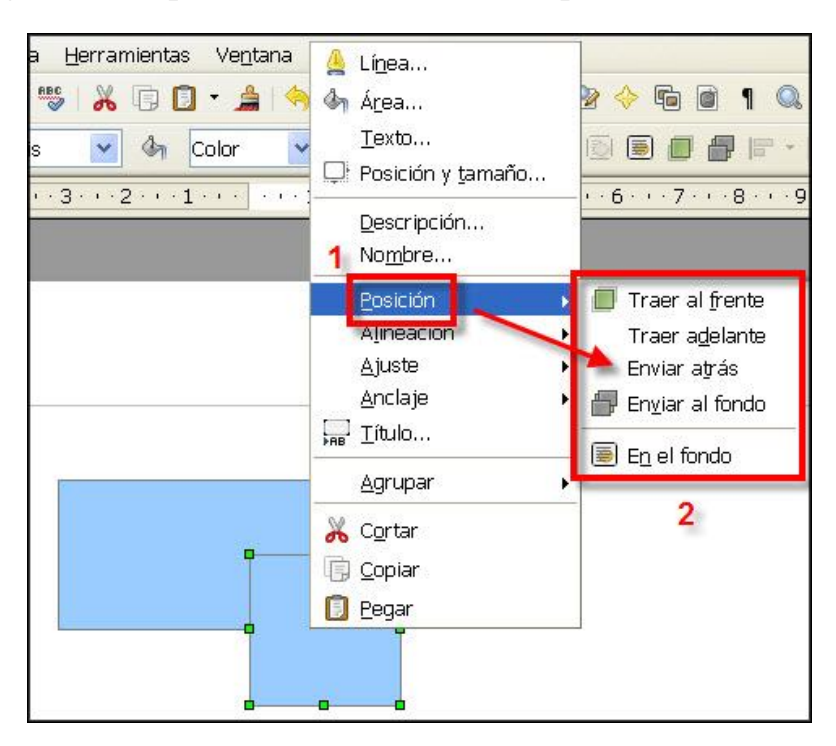

## *Edición de objetos*

Y ya tienes dos objetos. Si deseas moverlos, primero selecciónalos con el botón **Selección** de la barra de herramientas Dibujo y luego arrástralos. Si quieres seleccionar más de un objeto a la vez, haz clic en cada uno de ellos con la tecla **Mayúsculas** pulsada o crea un marco de selección alrededor de todos ellos. Y si quieres borrarlos, selecciónalos y pulsa la tecla **Supr**.

De nuevo al trabajo. Ahora dibujaremos un sol, o sea, un círculo relleno de fuego (¿qué color será éste?) al que le añadiremos unas líneas radiales para simular los rayos destellantes.

4. En la barra de Dibujo, selecciona la herramienta elipse  $\bigcirc$  e intenta dibujar el círculo sin que se solape con el resto de objetos. Si mantienes pulsada la tecla **Mayúsculas** mientras haces el dibujo, te saldrá perfecto (también puedes acudir al icono de **Formas básicas**). Recuerda que la técnica es siempre la misma, haces clic sobre el área de trabajo y arrastras hasta obtener la figura. Hazlo de unos 3 cm. de diámetro. Guíate por la barra de estado para ver sus dimensiones, pues te está indicando el lado

del cuadrado que circunscribe a la circunferencia (o sea, el diámetro).

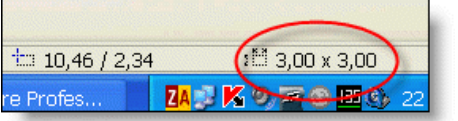

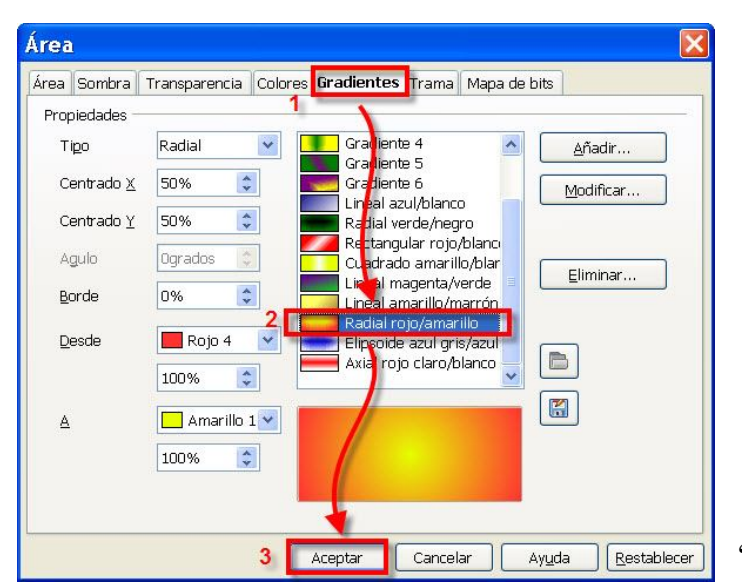

- 5. Con el círculo seleccionado, accede al icono de **Área** de la barra de herramientas del objeto, o desde su menú contextual. Se abrirá el cuadro de diálogo **Área**.
- 6. Ahora selecciona la pestaña Gradientes y busca la opción **En al** Radial rojo/amarillo en el cuadro de lista.

Pulsa eeptar v descubrirás el "color fuego" para el sol.

7. Arrastra el objeto hasta situarlo detrás de los dibujos ya colocados. Tendrás que usar el botón **de** la barra de herramientas del objeto, o el comando **Posición** de su menú contextual, recuerda.

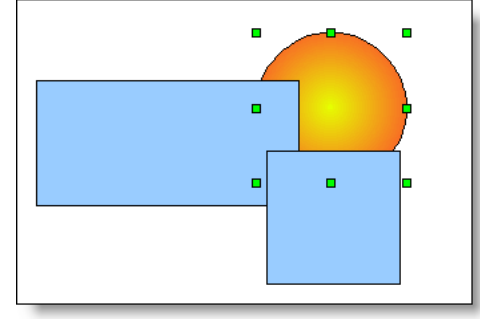

Vamos a dibujar los rayos de sol. No son más que líneas de color amarillo y de un grosor más generoso, así que:

8. Selecciona la herramienta **Línea** en la barra de herramientas Dibujo, y en la barra de herramientas del Objeto asegúrate de que el estilo de línea sea **Continuo**, el grosor de **0,20 cm**. y el color **Amarillo**.

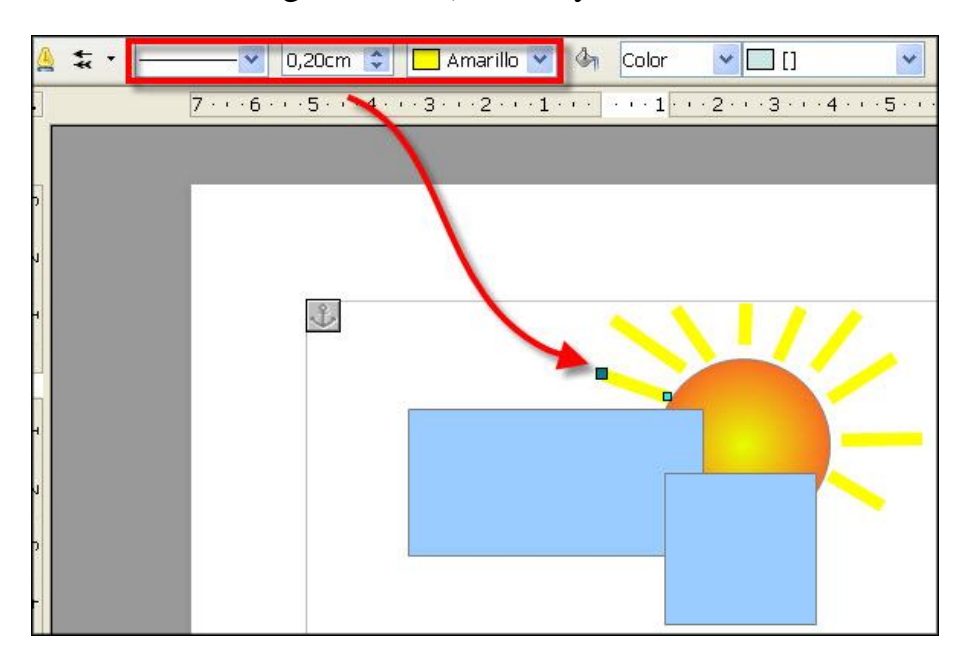

- 9. Ármate de paciencia y dibuja los rayos del sol. Ya sabes, picas donde quieres que empiece la línea, arrastras la distancia que quieras y luego sueltas. Usa los dos estiradores de la línea para ajustarla como desees.
	- 10. Haz doble clic dentro del rectángulo y aparecerá el punto de inserción invitándote a escribir texto dentro del objeto de dibujo. Ponle de nombre: "Rectángulo". Haz lo

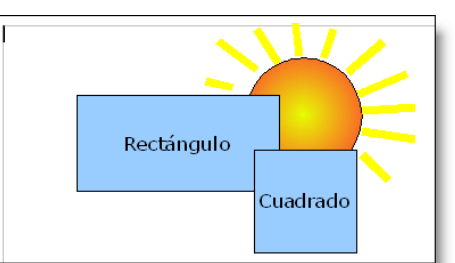

mismo con el cuadrado (esto es algo que podrás hacer con cualquier objeto de dibujo cuando desees incorporarle un texto). Puedes modificar sus atributos como con cualquier otro texto (fuente, color, estilo,…).

Ahora crearás una nube, de "color cielo" (¡otro que a saber!), y que colocarás entre el rectángulo y el cuadrado. Podrías hacerla a mano alzada, usando la herramienta de de la barra de Dibujo, pero no todo el mundo tiene buen pulso con el ratón, así que recurriremos a una triquiñuela:

- 11. Sobre una zona libre del área de trabajo, dibuja varias elipses separadas. Como ves, *Writer* recuerda los últimos atributos que usaste para la línea y el fondo, pero eso ahora no es relevante.
- 12. Ahora júntalas aleatoriamente para formar entre todas algo parecido a una nube.
- 13. Dado que son varios los objetos, nos interesa convertirlos en uno solo, cosa que haremos seleccionándolos con la herramienta de la barra de Dibujo, y haciendo un marco alrededor de estos objetos. Usa el botón **Agrupar** de la barra de

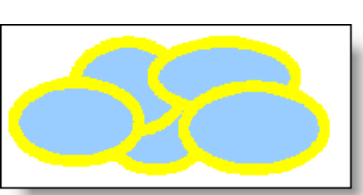

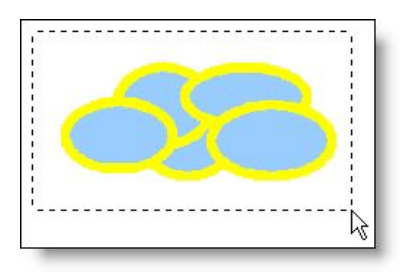

herramientas del Objeto (o la misma opción de su menú contextual).

Esto nos viene bien, porque así, todo lo que hagamos sobre este agrupamiento, se aplicará a cada uno de sus objetos simultáneamente.

14. Ahora selecciona un estilo de línea **Invisible**, un estilo de relleno **Bitmap** y un "color" **Cielo**.

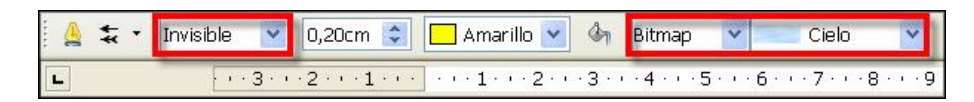

H

 $\blacksquare$ 

É

Nuestra nube ya tiene mejor aspecto. Ahora ya sólo nos queda colocarla en su lugar definitivo.

#### Al ser el último objeto dibujado,

estará en la primera capa del apilamiento, así que para colocarlo detrás del cuadrado, pero delante del rectángulo, ya no podremos usar los botones  $\blacksquare \blacksquare \blacksquare$ , ya que estos sitúan el objeto al principio o al final de la pila, pero no en zonas intermedias. No obstante resulta muy fácil hacerlo.

15. Arrastra la nube hasta su ubicación definitiva en el dibujo. Como te hemos dicho, estará en la primera capa de apilamiento.

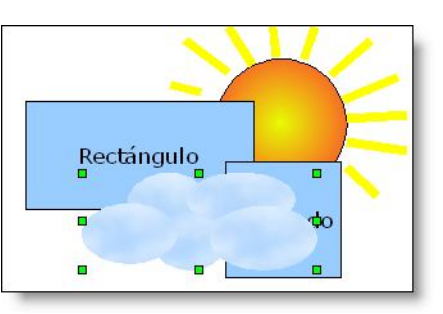

16.Acude a

su menú contextual y selecciona **Posición** – **Enviar atrás**.

Esto hace que el objeto retroceda sólo un nivel en el apilamiento, que es lo que nos interesa. Así conseguiremos poner la nube en su sitio:

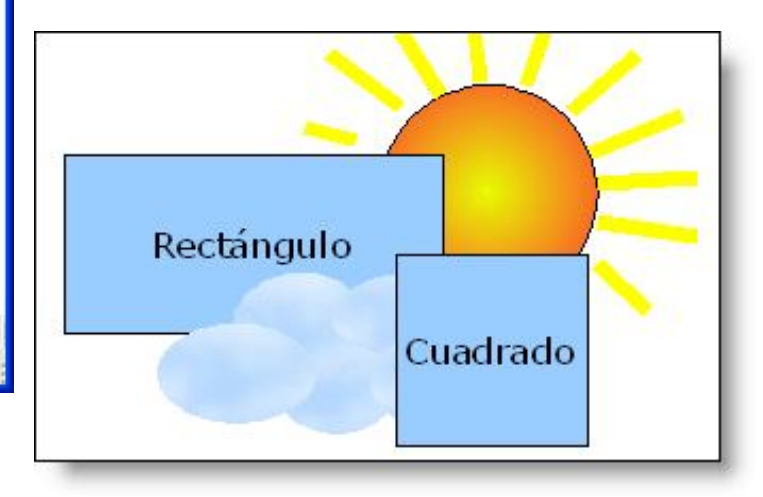

¿Crees que esto se termina aquí? ¡Ni hablar! Aún queremos que veas algo que podría resultarte muy útil para mejorar tus trabajillos didácticos, así que, sin abandonar el actual documento:

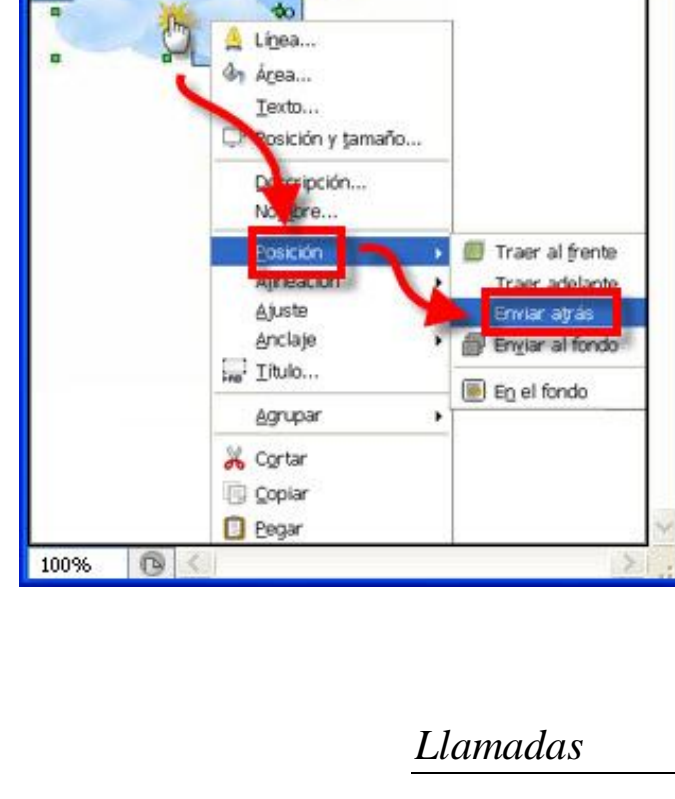

 $\approx$  Sin título-5 al 100% ...

Rectangulo

17. En la barra de herramientas Dibujo, haz clic sobre la herramienta **Llamadas** .

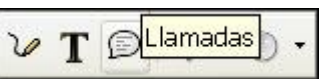

Verás que el puntero del ratón adopta una nueva forma:  $\pm$ .

18. Haz clic en una zona próxima al sol que tienes dibujado y verás aparecer una auténtica leyenda. Como ves, en este caso no hace falta que dibujes nada.

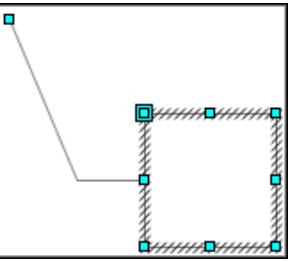

Por ahora es un cuadrado lleno de estiradores, con un apéndice lateral que tiene también su propio estirador, y que podrás manejar a tu gusto para darle al objeto el tamaño que quieras.

Como en el resto de objetos de dibujo, al pasar por encima el puntero del ratón, éste adoptará distintas formas indicándote que servirán para cosas también distintas. Algunos punteros ya te serán familiares, de cuando practicabas con las imágenes en el módulo anterior, pero

ahora aparecen otros que conviene que conozcas. Por ejemplo, en este objeto verás un cuadrado de un tamaño superior al resto de estiradores, en la esquina superior izquierda; si colocas el puntero del ratón sobre él, adoptará la forma de una mano  $\mathcal{Q}$  (a veces

cuesta un poco conseguirlo, pues puede que aparezca la doble flecha **que** del estirador que está justo debajo). Es el **indicador de redondeo** de las esquinas del objeto y solo tienes que arrastrarlo a derecha e izquierda para variar el grado de redondeo. Irás viendo un contorno con una vista preliminar del resultado.

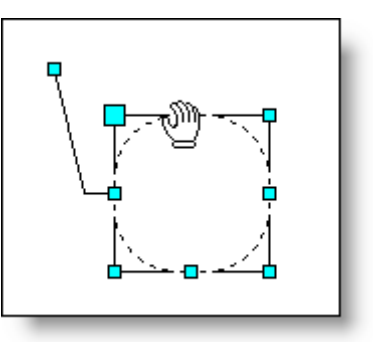

¿Para qué te puede servir una llamada?

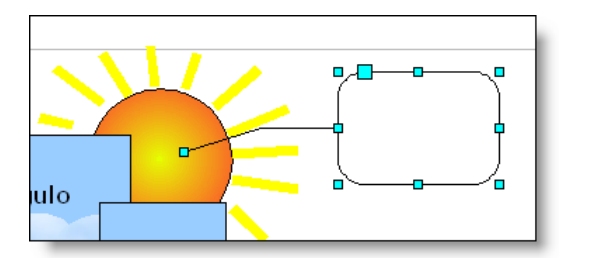

19. Pues aplícale, a tu gusto, un pequeño redondeo y estira el apéndice lateral hasta colocarlo encima del sol.

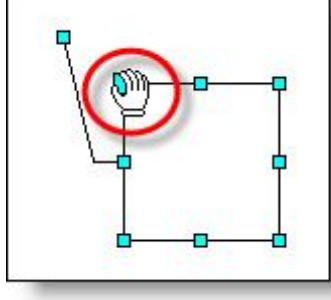

- 20. Acude a la herramienta **Estilo de fin de línea**  $\frac{1}{2}$ , en la barra de Propiedades del objeto, y selecciona, en la ventana que aparece, el tipo **Flecha**. Desde aquí podrás elegir cómo quieres que empiecen y/o terminen las líneas que dibujes o, como es este caso, que pertenezcan a ciertos objetos de dibujo.
- 21. Aplícale también un relleno de color, pongamos por ejemplo

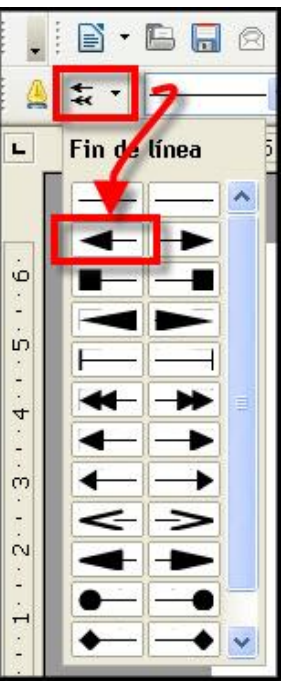

**Amarillo pastel** Color v **Amarillo past v** inclúyele un texto descriptivo, con los atributos que prefieras, y ¡verás toda una llamada!

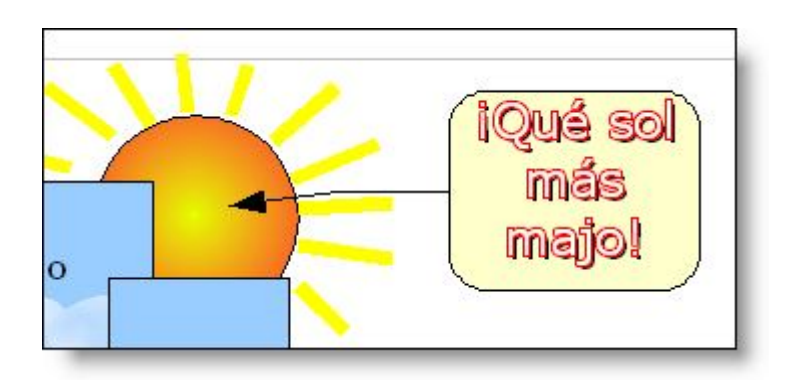

Guarda el trabajo realizado, pues ya son varias horas de esfuerzos y no es cosa de perderlo.

#### *Otras herramientas*

Si continuas investigando en la barra de herramientas de Dibujo, te encontrarás con colecciones tan interesantes como las **Formas de símbolos**, las **Flechas de bloque**, los **Diagramas de flujo**, las **Llamadas**, o las **Estrellas**. Son espectaculares y con tantas posibilidades que se nos antoja imposible explicarlas todas aquí; a fin de cuentas deberá ser siempre tu ingenio quien les encuentre la aplicación adecuada en cada caso.

Eso sí, que sepas que puedes incluso combinarlas con imágenes importadas. Comprobémoslo.

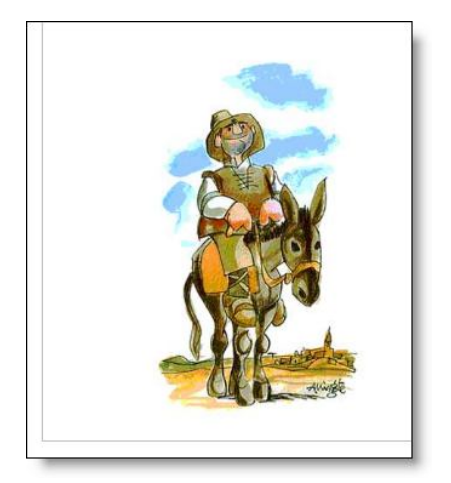

- 22. Usa el botón  $\blacksquare$  de la barra de Dibujo, para insertar una imagen (utiliza algún buscador para localizar en Internet alguna relacionada con el texto que estás escribiendo).
- 23. Ahora selecciona el icono **Llamadas**, de la barra de Dibujo, y en la colección que te muestra elige **Nube**. Se incorporará al área de

trabajo una nube que, como en todo comic que se precie, nos está invitando a colocarla en el sitio más razonable,

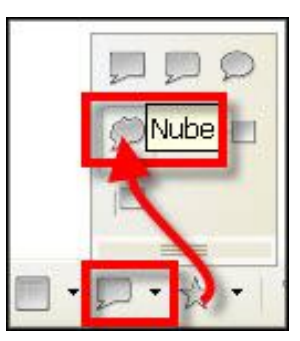

eso sí, incluyéndole antes el texto oportuno y aplicándole los colores y atributos que se nos antoje.

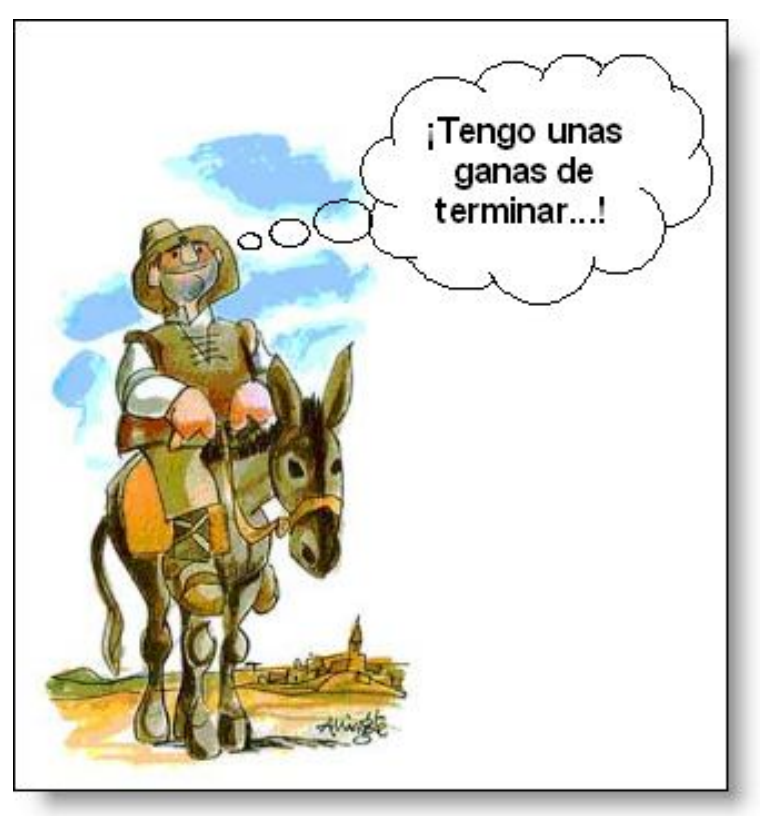

# *Jugando con el texto (I)*

Veamos alguna curiosidad más, en este caso relacionada con el texto.

1. Selecciona la herramienta  $\Gamma$  en la barra de Dibujo, el puntero del ratón se transforma en  $\pm$ . Arrástralo para crear un cuadro de texto que ocupe el ancho del área de trabajo, en dirección horizontal, y escribe dentro, "Procesador de Textos". Aplícale los atributos de Verdana, Negrita, tamaño 18 y centrado.

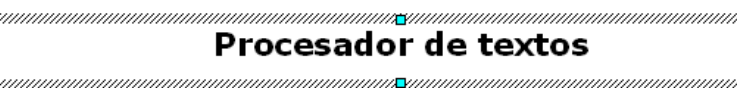

- 2. Desde su menú contextual, accede al comando **Texto…** Se abrirá el cuadro de diálogo del mismo nombre.
- 3. Selecciona la pestaña Animación de texto. En la lista desplegable **Efecto**, elige **De un lado al otro**. Y pulsa en **Aceptar**

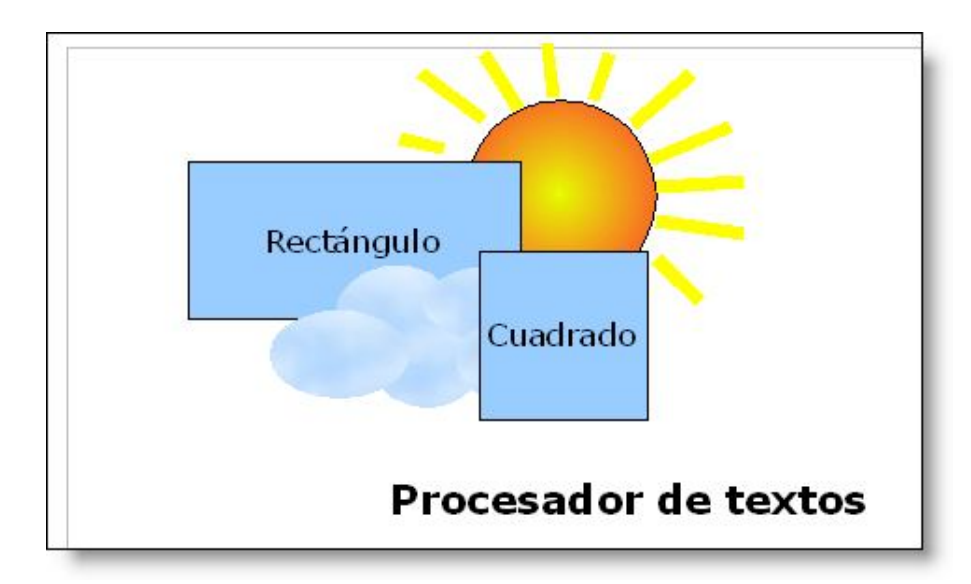

¿A qué es vistoso? Eso sí, no sirve para nada sobre un papel pero, cuando se abra el documento desde *Writer*, será una importante llamada de atención al visitante.

Antes de continuar, y por si acaso, guarda tu trabajo llamándolo **Ejercicio\_con\_Dibujo**, pero no lo cierres aún, queremos enseñarte algunas cosillas más.

## *Jugando con el texto (y II)*

Si necesitas impresiones más fuertes al observar tu documento ya impreso en papel, puedes acudir a la función

**Fontwork**, una herramienta especialmente pensada para crear vistosos rótulos de texto.

Vamos a añadir uno de estos elementos a nuestro documento, para que tomes contacto con la nueva herramienta.

1. Haz clic sobre el botón  $\hat{a}$  de la barra de herramientas Dibujo. Se abrirá el cuadro de diálogo Galería de Fontwork

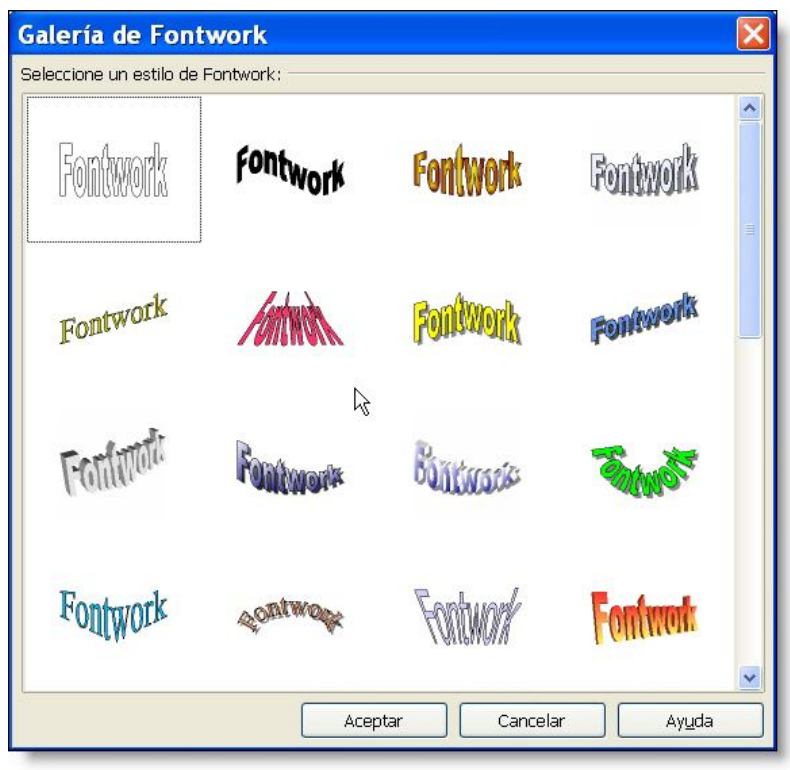

Esta ventana te muestra un abanico de textos en 3-D,<br>istintos formas, sombreados

con distintas formas, sombreados, extrusiones y colores. Si colocas el puntero del ratón encima de ellos, aparecerá su nombre (Favorito 1, …).

> 2. Pues bien, usa la barra de  $\log \frac{1}{2}$ desplazamiento para descubrir los que

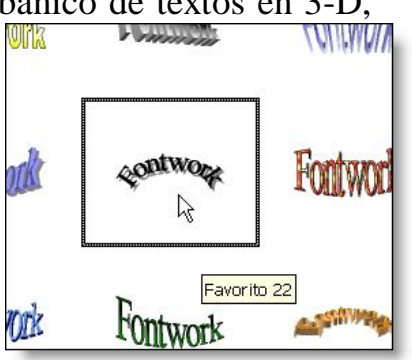

están ocultos y localiza el llamado **Favorito 22**. Lo usaremos como modelo en nuestro ejemplo.

3. Haz doble clic sobre él para que se incorpore al documento, pero no te asustes por el posible

tamaño con que lo haga. A fin de cuentas es un objeto de dibujo y ya sabemos cómo reducirlo a un tamaño adecuado, con sus estiradores.

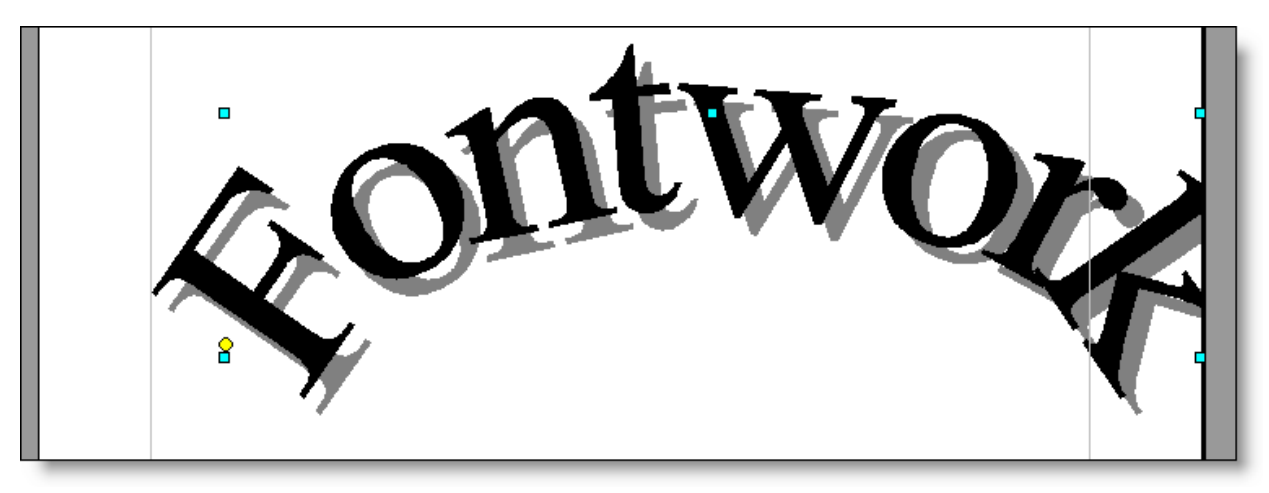

4. Pues eso, dale un tamaño más adecuado, pongamos de unos 12 cm. de largo y 3 cm. de alto. Acuérdate

de la información que te da la barra de Estado (si quieres afinar estos parámetros, usa el comando Posición y tamaño... de su menú contextual).

5. Haz doble clic en el Fontwork y verás aparecer el texto, centrado y mucho más pequeño, que quiere representar el objeto.

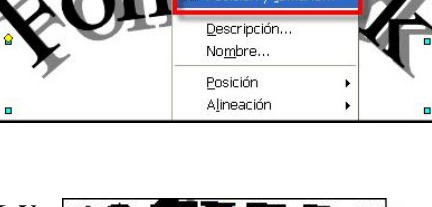

**A** Línea... & Área...

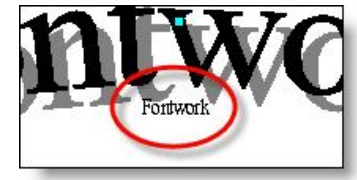

Al principio siempre es "Fontwork", pero si seleccionas este pequeño texto y lo cambias por otro, pongamos "Un buen día de verano", y haces clic fuera del Fontwork, éste adopta el nuevo texto propuesto. Hazlo para ver el resultado.

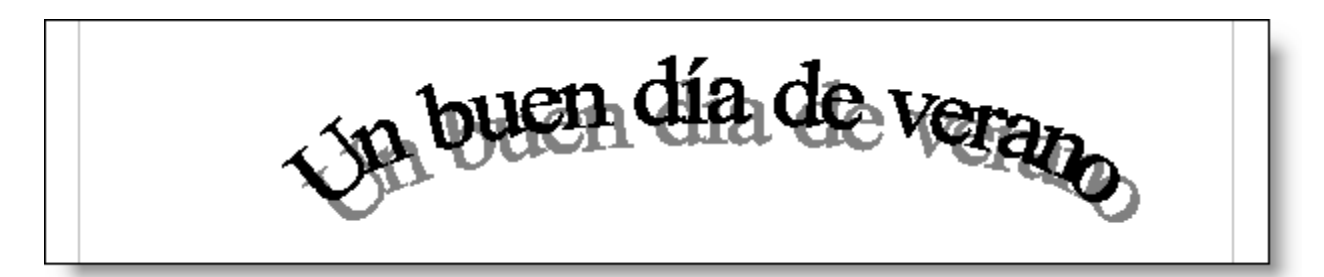

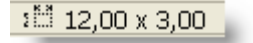

Cuando tienes seleccionado un Fontwork, aparecerá siempre una pequeña barra de herramientas que, sin ser muy originales, se llama la **barra Fontwork**.

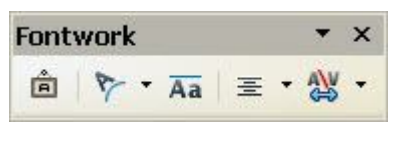

Desde ella podrás iniciar un nuevo Fontwork  $\hat{a}$ , cambiarle la forma al actual  $\sum$ , igualar la altura de todas sus letras  $\overline{A}a$ , alinear varios Fontworks seleccionados  $\overline{\equiv}$ , o modificar el espaciado entre sus caracteres  $\frac{dy}{dx}$ .

6. Aplícale la forma de **onda**.

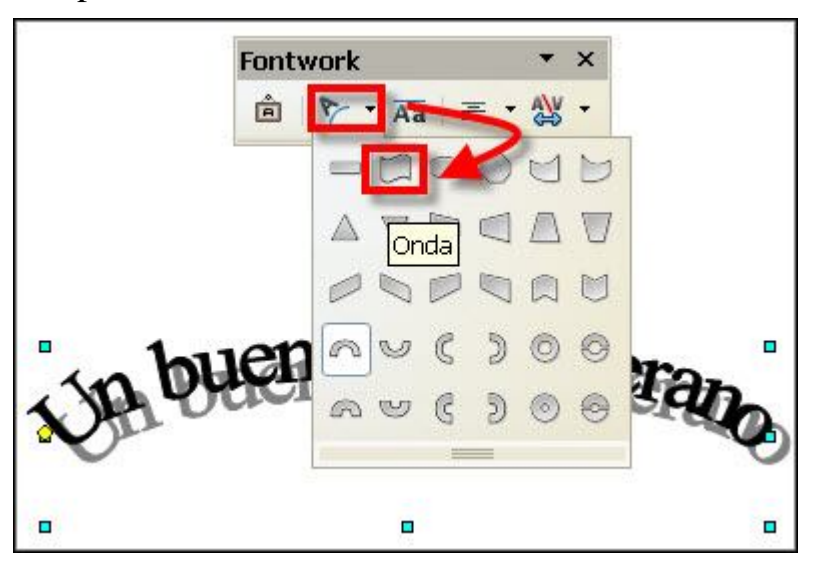

Todo esto es muy intuitivo y aprenderás mucho más si practicas y juegas por tu cuenta con las distintas opciones. Eso sí, piensa que por muy Fontworks que sea, esto no deja de ser un mero objeto de dibujo, así que está sujeto a todas las reglas y comportamientos que llevas practicando hasta ahora.

7. Convéncete: aplícale un estilo de relleno **Bitmap** y **con color <b>Fogoso** & Bitmap v **Fogoso** 

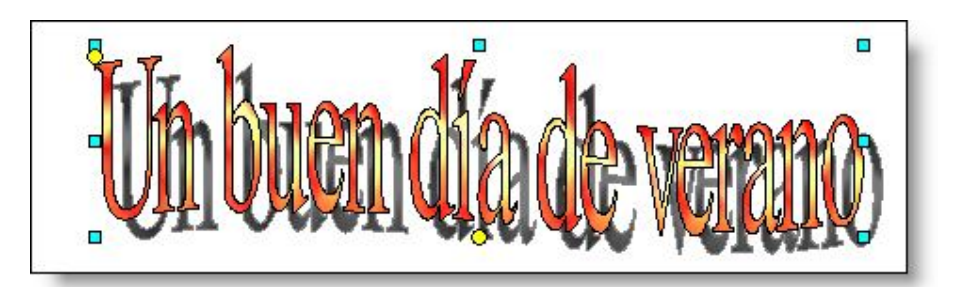

8. Y mejora las características de la sombra desde el cuadro de diálogo **Área**, abriéndolo desde el icono de **Relleno**  $\Diamond$  de la barra de herramientas del objeto y activando la pestaña **Sombra**. Cambia la **Distancia** a 0,10 cm., y la **Transparencia** al 70%.

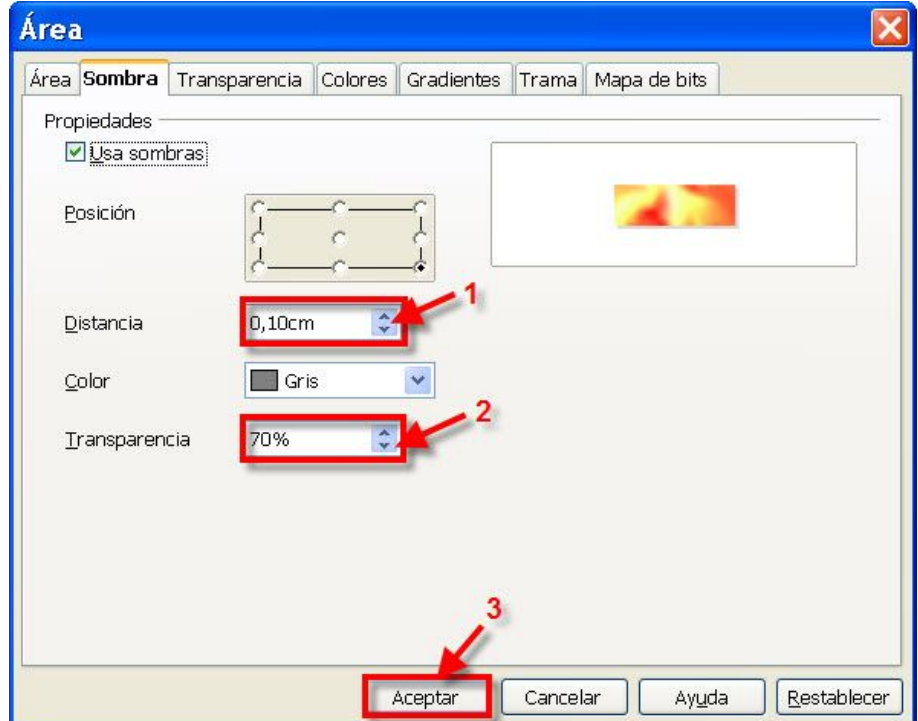

Y finalmente, mezclémoslo con otro objeto de dibujo.

9. Coge la herramienta de **Línea a mano alzada** lo y dibuja una figura cerrada, de la forma que quieras. Aplícale un estilo de relleno **Gradiente** y un color **Gradient 4**. Colócalo detrás del Fontworks ¡et voilà!

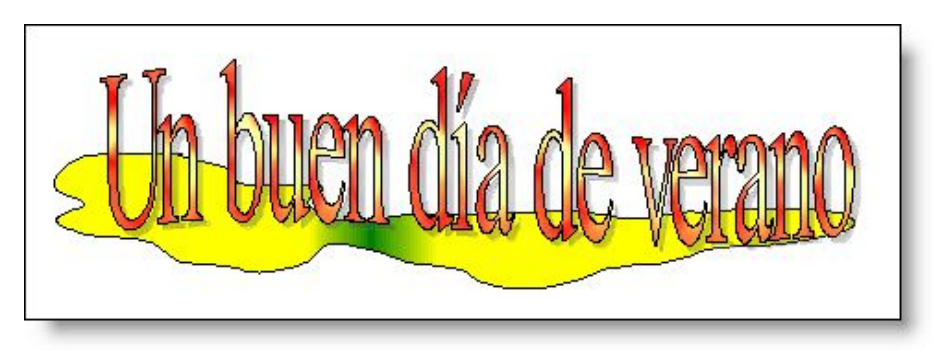

En fin, como habrás podido ver durante todo este trabajo gráfico, las posibilidades de *Writer* en este campo son inmensas y explicarlas aquí todas sería muy extenso. No obstante, no resulta difícil familiarizarse con las distintas herramientas, así que, como siempre, te invitamos a que investigues por tu cuenta las diferentes posibilidades de la barra de Dibujo y del objeto que no hemos visto aquí,

descubrirás que *Writer* tiene respuesta a casi todas tus necesidades.

Ya puedes salvar tu trabajo, pero una vez más no lo cierres.

## **Exportar como PDF**

El Formato de Documento Portátil (**PDF**) es un estándar para el intercambio de información electrónica, reconocido y utilizado internacionalmente por su fiabilidad, operar en cualquier plataforma, integridad y compacidad. Cualquiera que se mueva en este mundillo, ha tenido contacto alguna vez con este formato.

Pues bien, *Writer* no puede leer directamente este formato (ya sabes que hace falta un software específico, tal como el *Acrobat Reader*, por ejemplo), pero sí es capaz de hacer que nuestros documentos adopten este formato, estándar donde los haya.

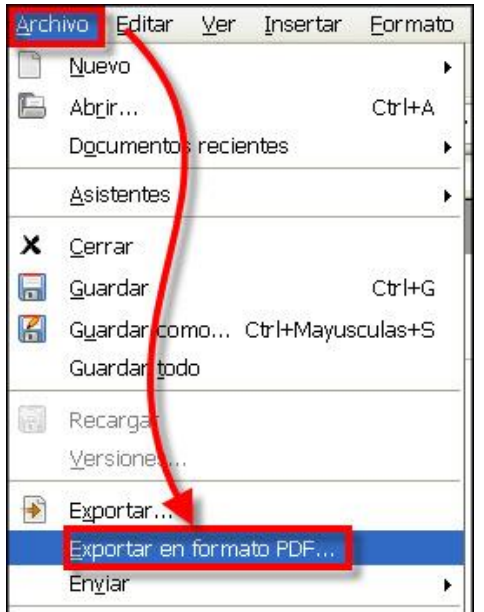

Aprovechando que tienes abierto el fichero **Ejercicio\_con\_Dibujo**, utiliza el botón de la barra de herramientas Estándar, o la opción **Exportar en formato PDF…** del menú **Archivo** para transformarlo.

Se abrirá el cuadro de diálogo Opciones PDF donde podrás decidir las características que quieres asignarle (o bien dejar las que trae por defecto), luego pulsas el botón Exportar que te dará acceso al cuadro de dialogo Exportar desde donde podrás darle un nuevo nombre al fichero y elegir la unidad y carpeta de destino para el nuevo documento PDF.

Y hasta aquí hemos llegado con esta iniciación al **Procesador de textos**. Cierra todos los documentos que tengas abiertos. Ya puedes apagar el ordenador y descansar.

Pero si aún no has tenido bastante, quizás quieras profundizar con los dos siguientes módulos que te hemos preparado: **Writer para matemáticos**, donde descubrirás la potencia del programa para insertar en tus documentos todo tipo de signos, operaciones y ecuaciones matemáticas; y **Aplicaciones didácticas**, donde te encontrarás con una amplia propuesta de actividades orientadas al trabajo de aula en todos los niveles, que te ayudarán en la elaboración de ejercicios prácticos del procesador de textos con tu alumado. Esto queda ya de tu cuenta.